# **CATcoverage** Application Update

# Home Page Changes:

The home page now has a single quote option instead of selecting Personal or **Commercial** 

### Old Site New Site

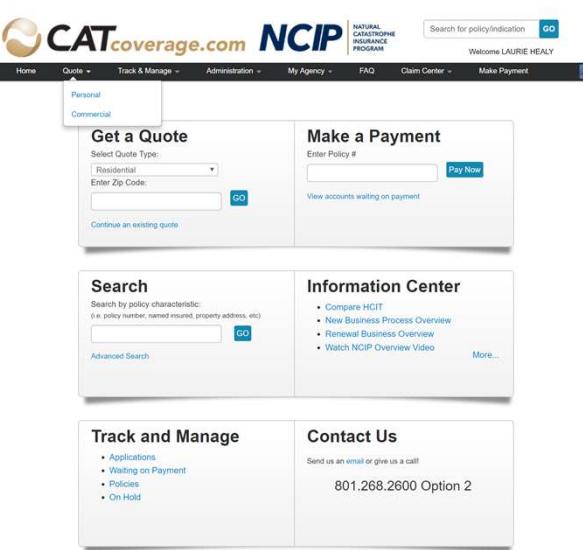

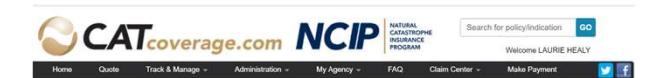

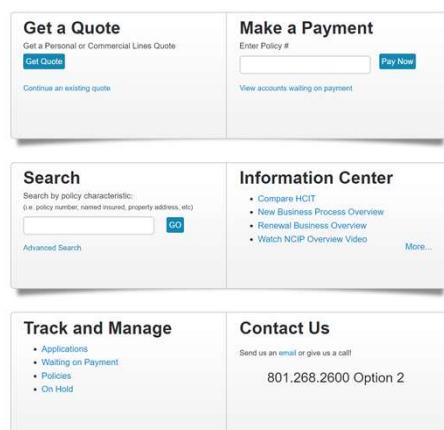

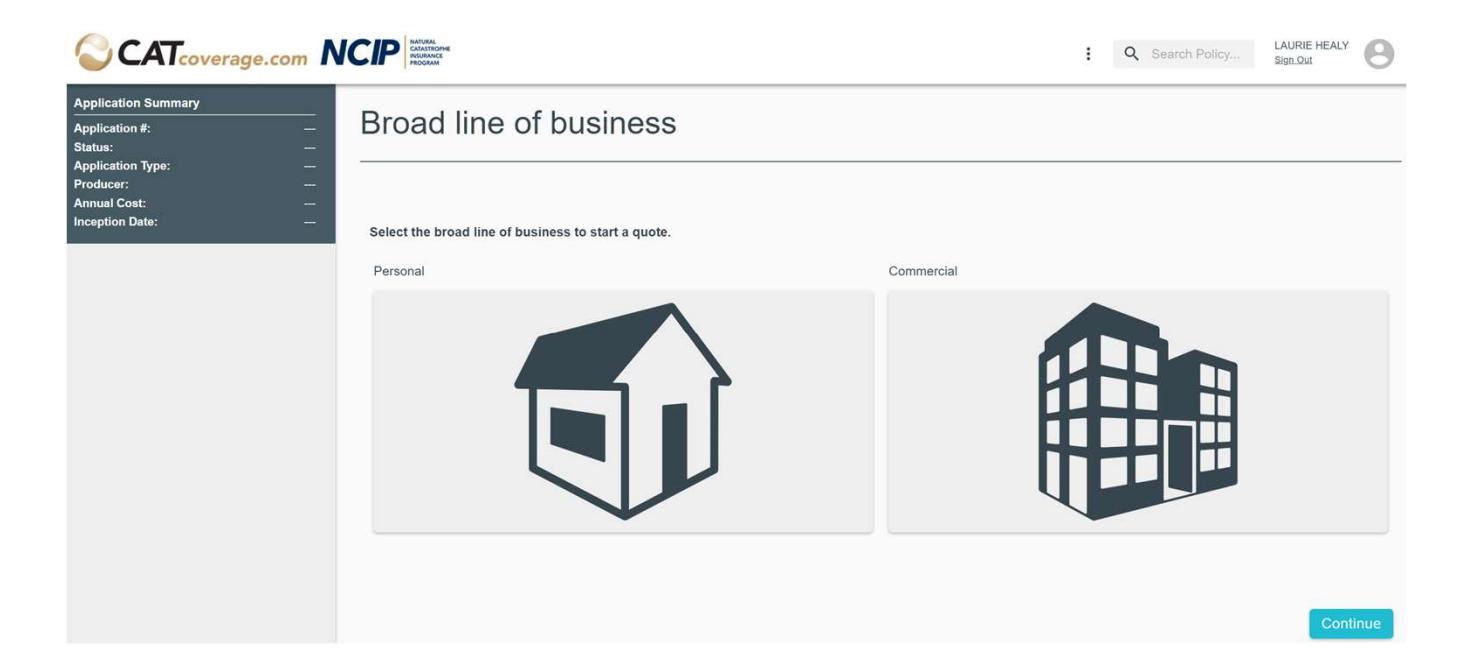

Broad line of business selection:

When you click "Quote" on the home page you are taken to a page to select the line of business.

# Basic Features All Lines of Business

# Reactive Page **Sizing**

This new application is designed to adjust the sizing of field and icons based on the size of your screen.

The first-place you may notice this is the menu items at the top of the screen. If your window is too small instead of listing things like Home, Quote, Track & Manage, …

The options and condensed to three dots you can click on for a drop down menu.

#### Larger Screen Area

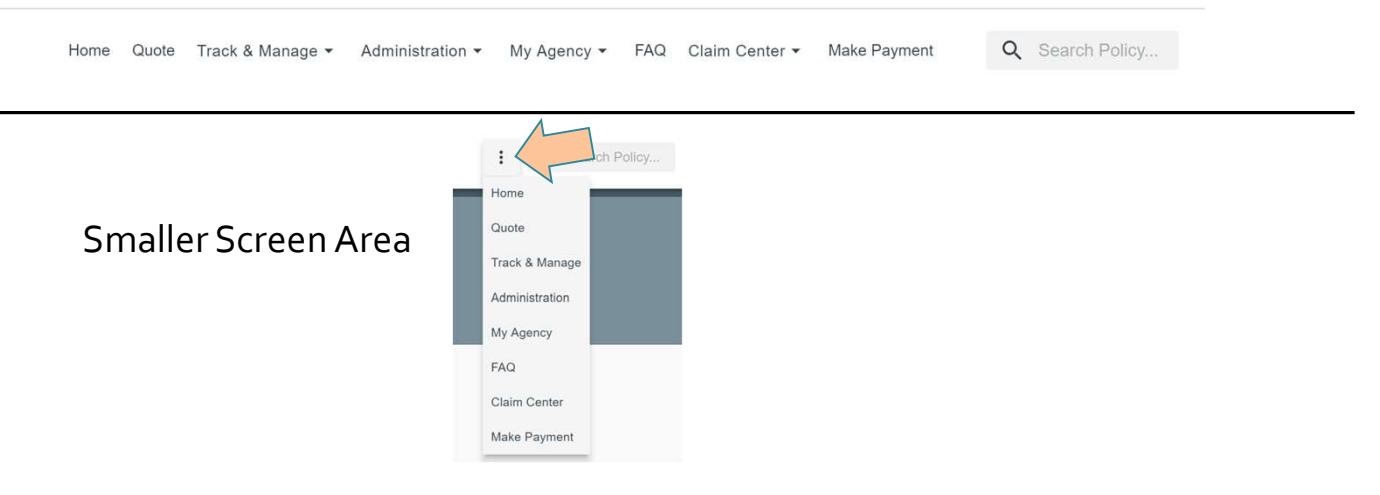

# Application Summary

The upper left-hand corner of the page contains an application summary, you can quickly see the following application information in this box:

Application Number

**Status** 

Application Type (personal or commercial)

 Producer (you can expand this information by clicking the down arrow, you can then change the producer or agency)

Annual Cost (estimate unless approved)

Inception Date (this can be changed by clicking on the pencil icon)

#### $\equiv$  Application Summary

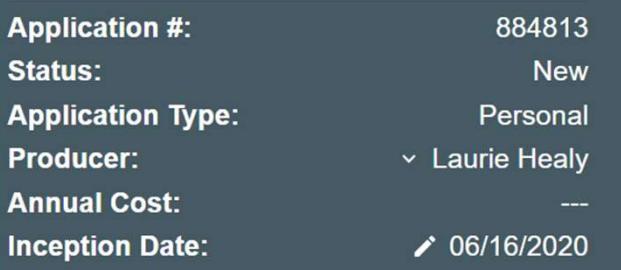

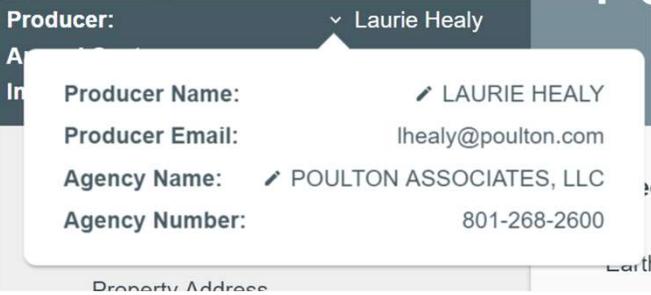

# **Application** Options and the set of the set of the set of the set of the set of the set of the set of the set of the set of

Options that do not affect the rate on an application can be accessed by clicking the "hamburger" (three lines) next to Application Summary. Options accessible here are:

- Copy Application
- Print Application
- Review Application ( links to Underwriter Review)
- Eligibilities
- Notes
- Email Activity

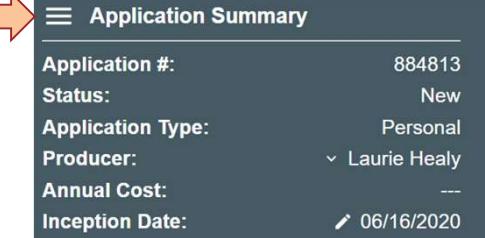

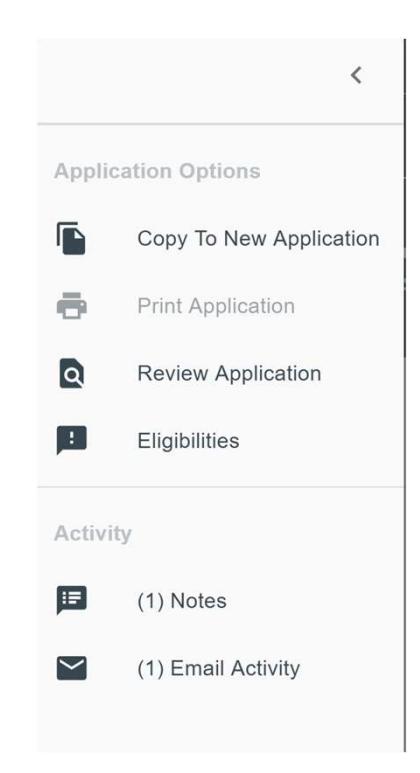

# Print

The ability to view and print a PDF copy of the application is only available AFTER the application has been submitted to underwriting.

When you click Print Application from Application Options section a PDF copy of the application will expand to the right. You can then print view or save a copy of the application from here.

Application *refreshing the page and clicking on it again*. Currently this link times out /expires if you receive an error try

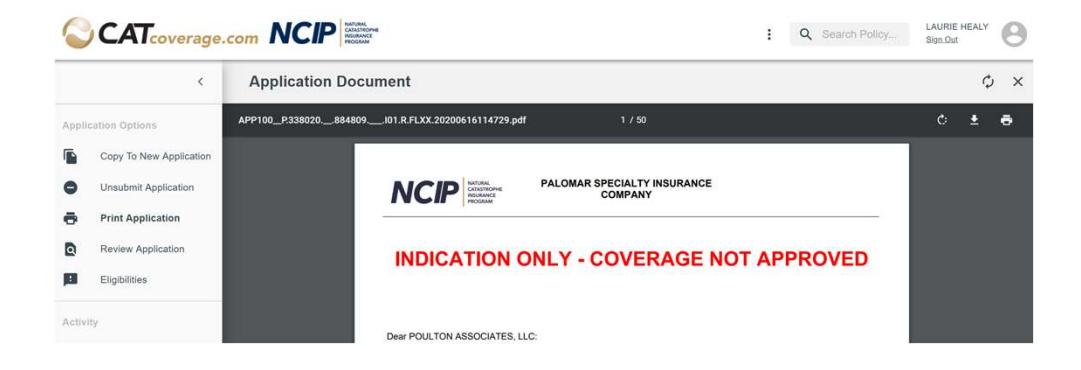

# **Eligibilities**

Formerly known as BAA Selection **Notes** 

When you click on Eligibilities a section will expand showing the Binding Authorities and currently turned on for new business.

A quick view will show you with contracts the application met eligibility for and which ones failed.

If you click on one of the contract lines the line will expand to display the validation messages.

Note: this section by default shows 10 lines, you may have to click the right arrow to view the additional contracts.

#### **BA#188**  $\checkmark$ **⊘** Eligible  $\checkmark$ **BA#338**  $\checkmark$  $\triangle$  Ineligible **BA#375**  $\checkmark$  $\triangle$  Ineligible

**Binding Authority Eligibilities** 

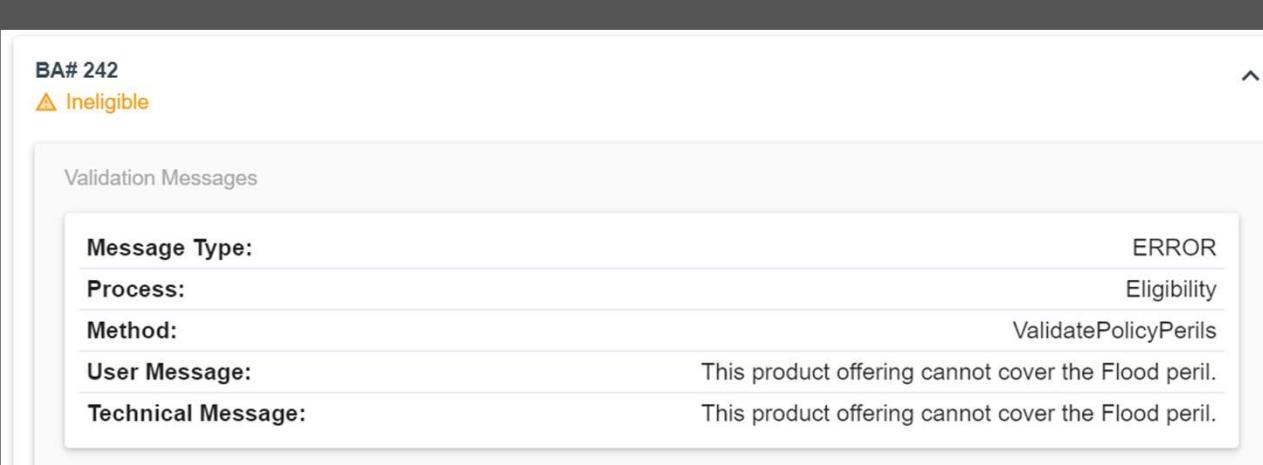

# Adding Notes

When you click on Notes a section will expand showing the notes on this application

#### To add a **NEW** note

Click the round plus sign in the left hand corner.

A pop up with appear with the fields ot add a note. As you make selections or add attachments different fields will become available depending on what you select.

If there is an asterisk next to the line it is required

Once you have completed the note click Save.

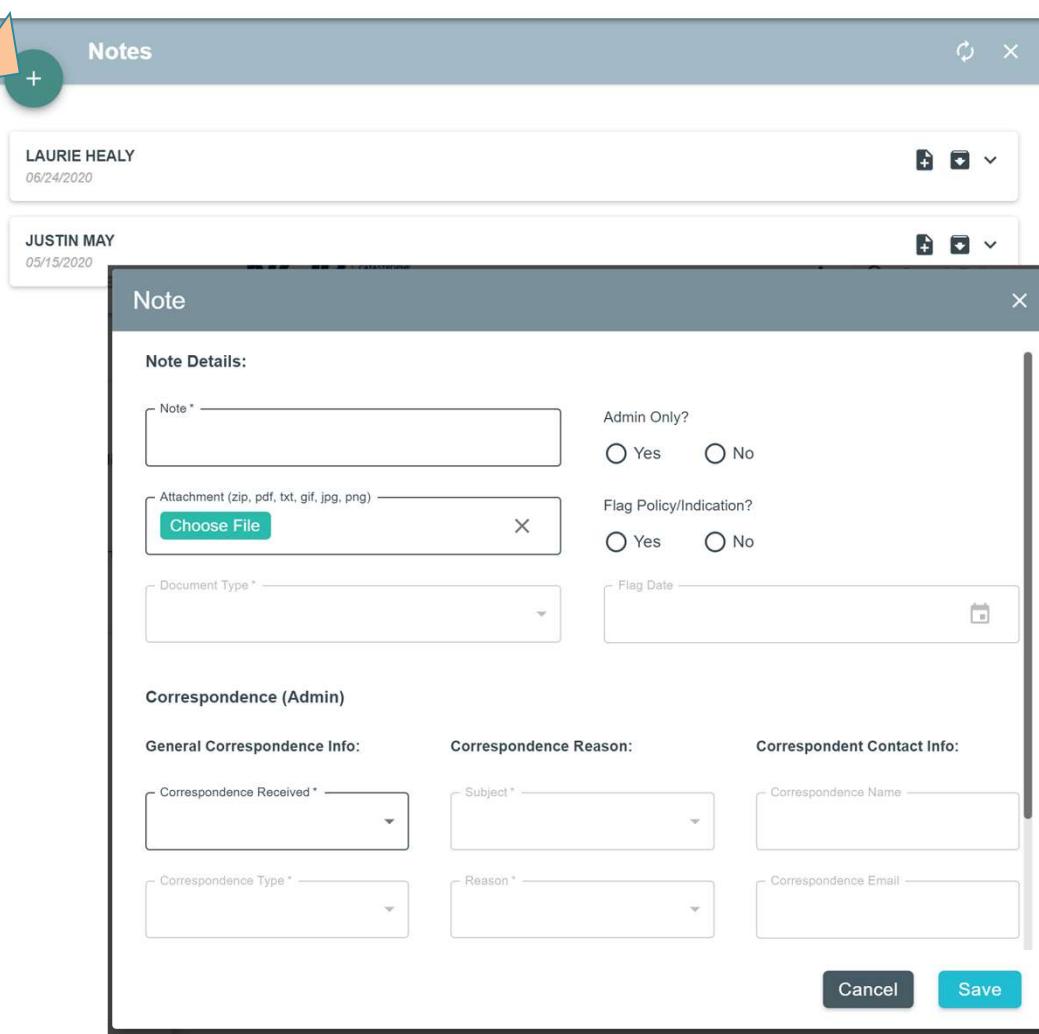

# Viewing and Editing **Notes** Viewing and Editing<br>
Notes<br>
Formerly known as Note & Documents<br>
When you click on Notes a section will expand<br>
You should see a list of notes associates with<br>
You should see a list of notes associates with<br>
When you click

#### Formerly known as Note & Documents

When you click on Notes a section will expand showing the notes on this application

You should see a list of notes associates with this application each line will show you who wrote the note and the date the note was entered.

This section by default shows 10 lines, you may have to click the right arrow to view the additional notes

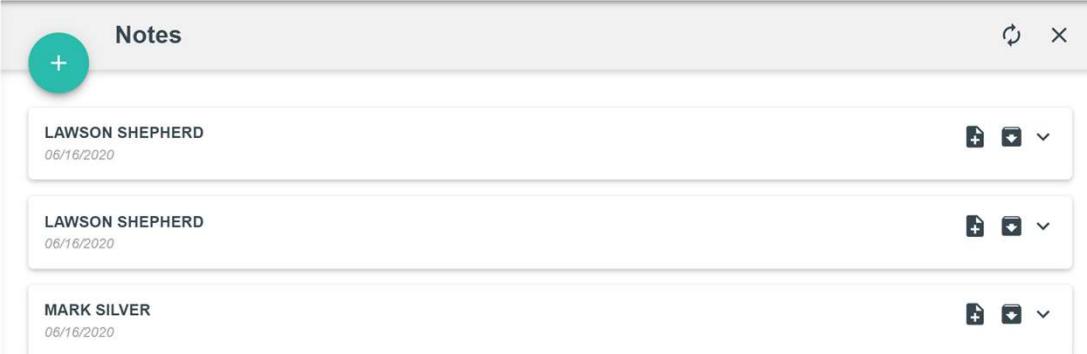

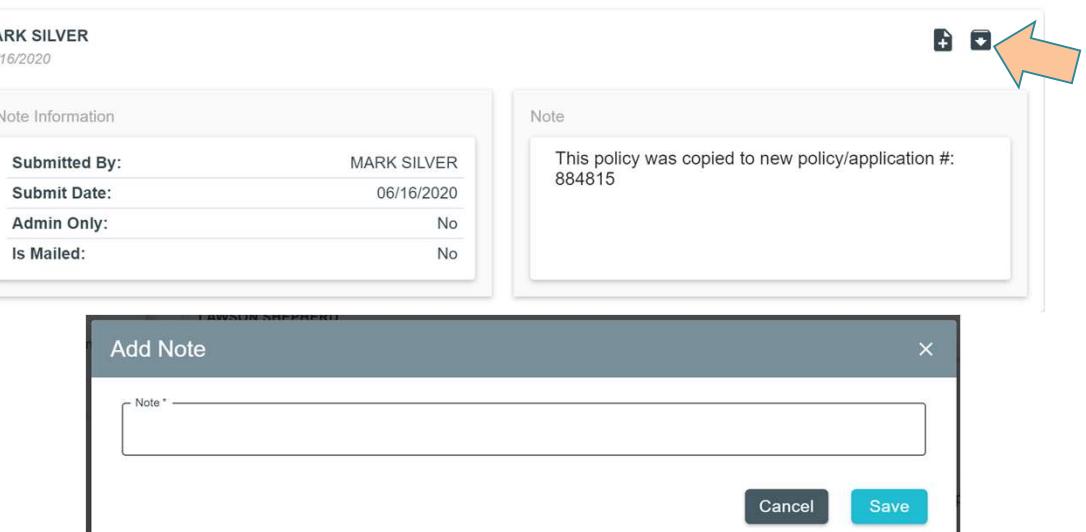

# Flagged Notes

When the application has a flagged note there is an icon below the note saying if the flag has been resolved or not.

To change the flag date click on the calendar icon. An explanation is required when you change the date.

To mark a flag as complete click the check mark. An pop up will appear requiring an explanation.

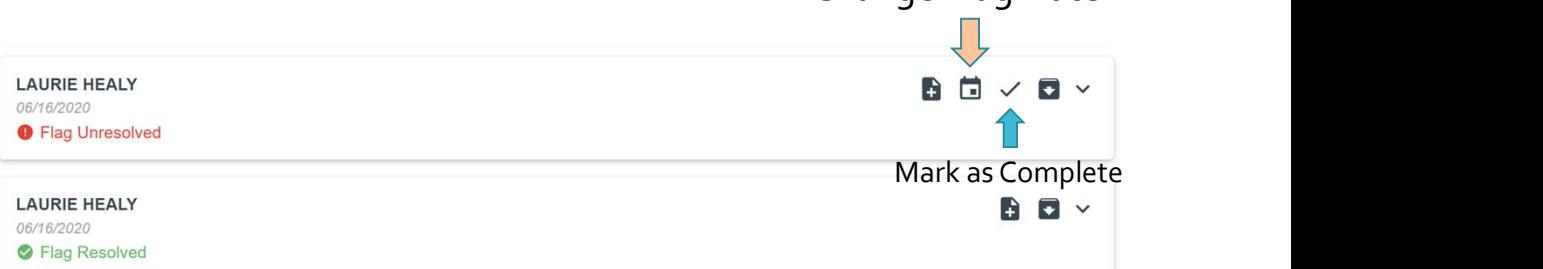

Change Flag Date

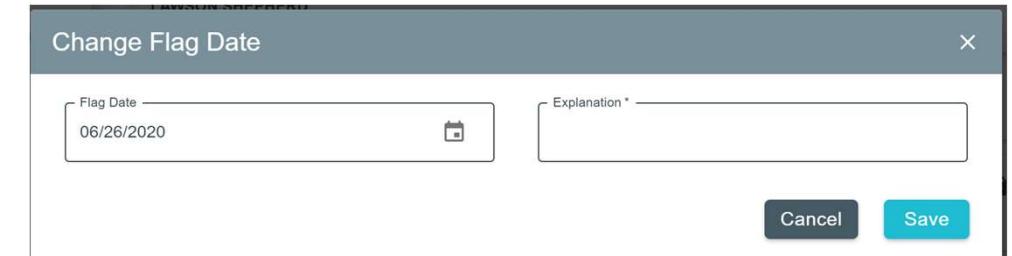

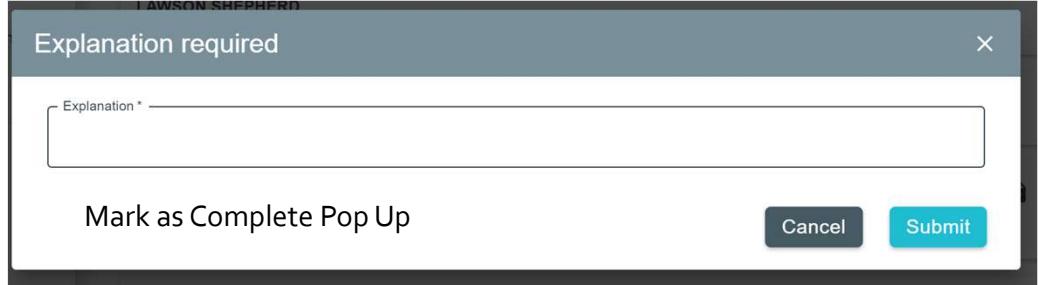

# emails sent from the catcoverage system and read only copies of<br>
Someonial sent from the category of the category of the category of the category of the category of the category of the category of the category of the categ **Email Activity** Date Created: 06/16/2020 Inealy@poulton.com Date Created: 06/16/2020 When you click on Email Activity a section expands showing all<br>the note.<br>Show the full body of the the email or the note.<br>Show the detection is the property of the detection of the note.<br>Similar to the notes eligibilities Il Ihealy@poulton.com (Admin Only) Date Created: 06/16/2020 CatCoverage system Date Created: 06/16/2020

Emails sent from the catcoverage system and read only copies of<br>
Email Activity<br>
The application. When you click on Email Activity a section expands showing all notes on the application.

Similar to the notes eligibilities section if you click on an email it

As you complete a section a check show next to the section name on the left hand side. If a check is missing the section is not complete.

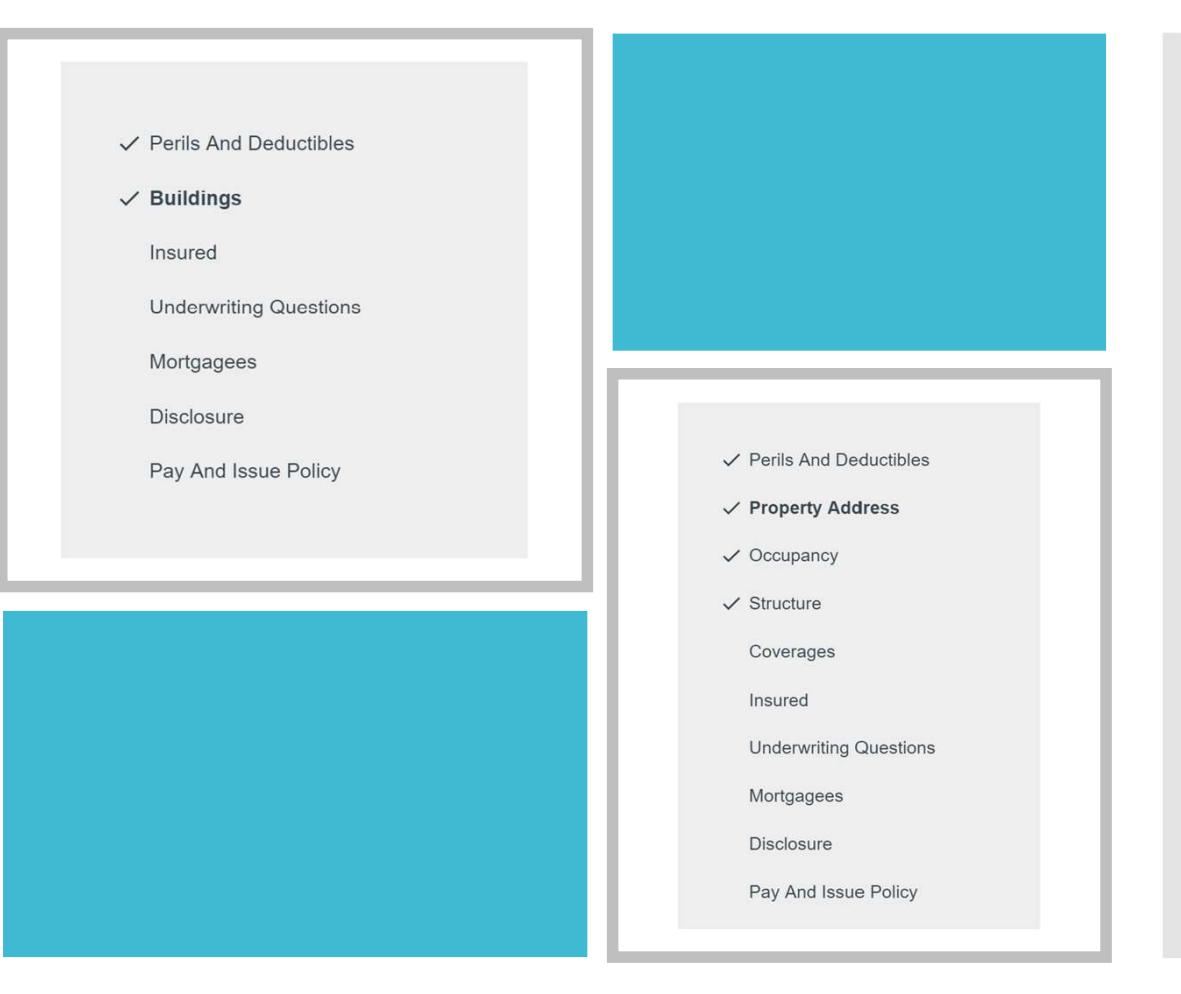

# Personal Applications **Personal Application We**

have renamed Residential Applications to Personal Applications.

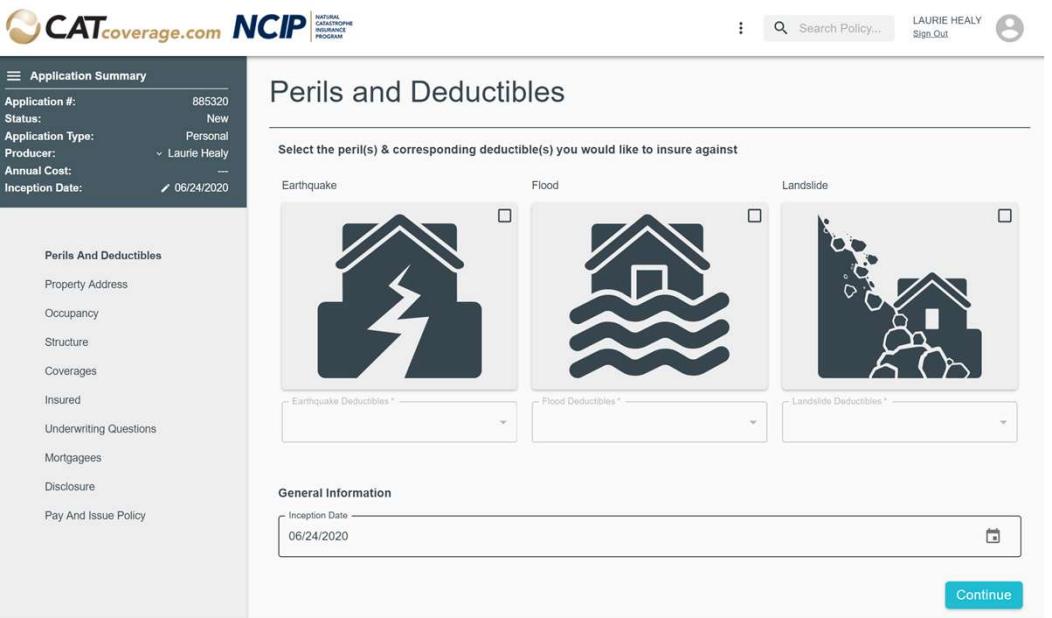

#### Perils and Deductibles:

In the first section of the new application you can select the peril and deductible combination as well as specify the requestedinception date. The inception date defaults to today's date but can be changed to a date up to 60 days in the future.

#### **Perils and Deductibles**

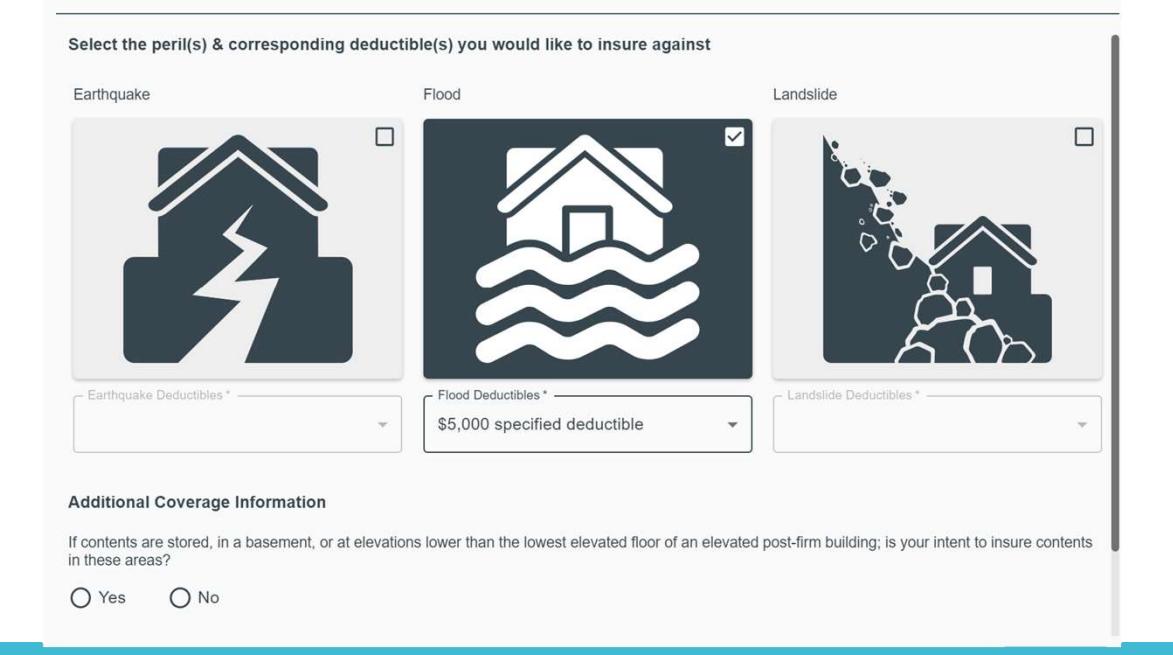

Intent to store contents in basement

When you select the peril of **flood as the only peril** an additional coverages question appears on the perils and deductibles section asking if they intend to insure contents stored in the basement.

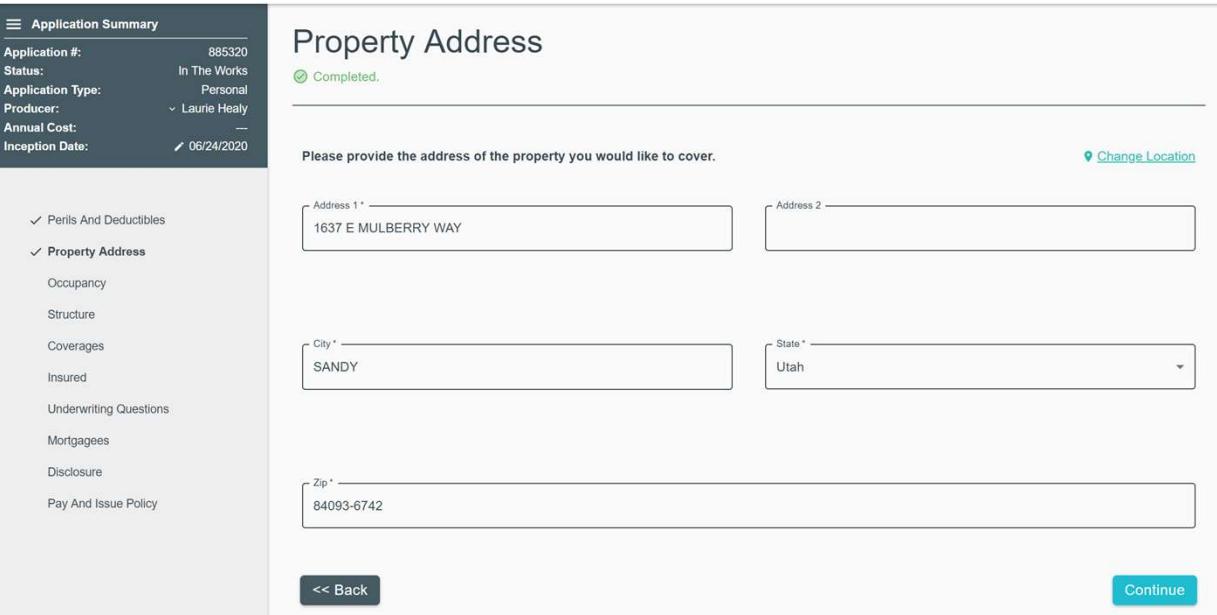

Property Address:

Once you continue on from the Perils and Deductibles section you are taken to the property address section, as you type in the address the site will make suggestions based on that information entered.

If the producer feels the address didn't map correctly they can click on the "Change Location" link on the right side to move the map marker.

#### **Address Verification**

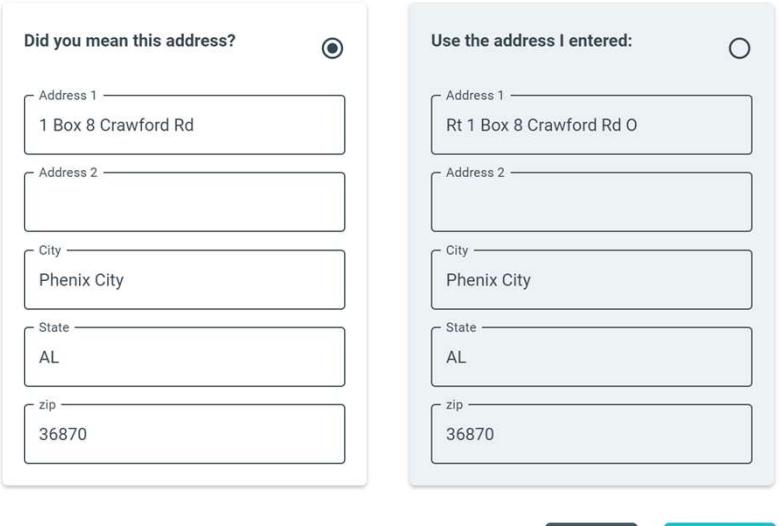

#### Address Verification:

When an addresses is entered on our site we attempt to verify the address, if we find something similar a pop up appears asking if that is the correct address or if you would like to use the address you entered.

Cancel

Continue

#### **Location Verification**

We are unable to locate the address provided. the location is in a rural area. Please drag the marker to the building's location. Latitude Longitude 32.467303  $-85.02781$ Cancel Continue

#### Location Verification:

If we are unable to find the address provided on a map a location verification pop-up will appear asking the producer to drag the map marker to the roof top of the house. Click on the map marker and drag it to the house location. If you find out the incorrect location was selected you can go back to the Property Address section and click on the Change Location link to move the marker

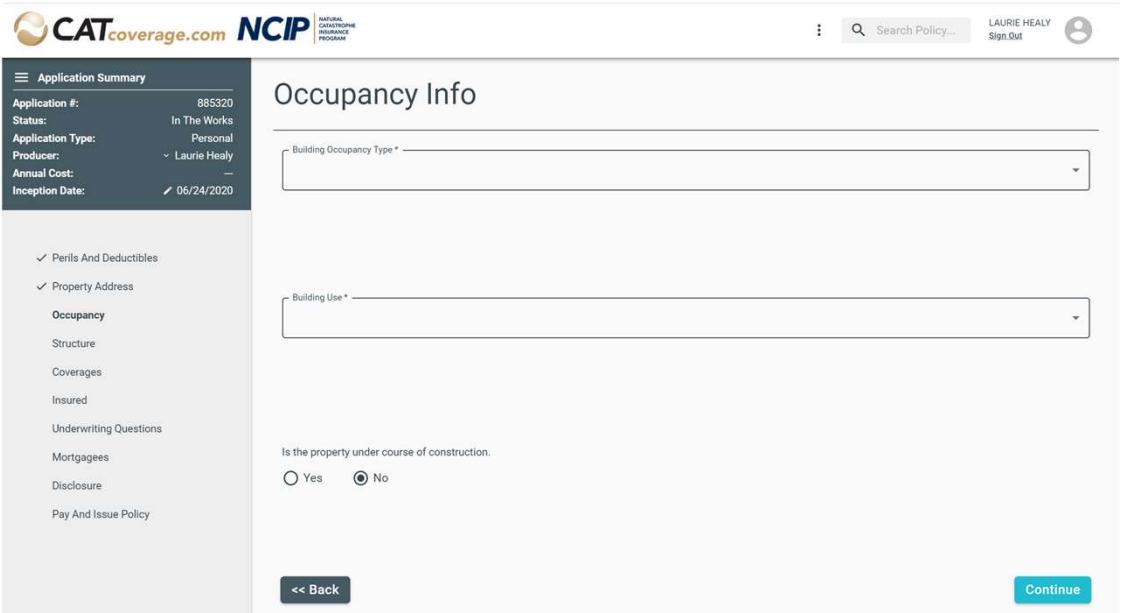

Occupancy Info: 3 simple questions regarding occupancy type and building use.

#### Structure Info: This section you will answer questions regarding the construction of the risk.

When you select the lowest floor information a drop down appears for additional details.

#### Structure Info

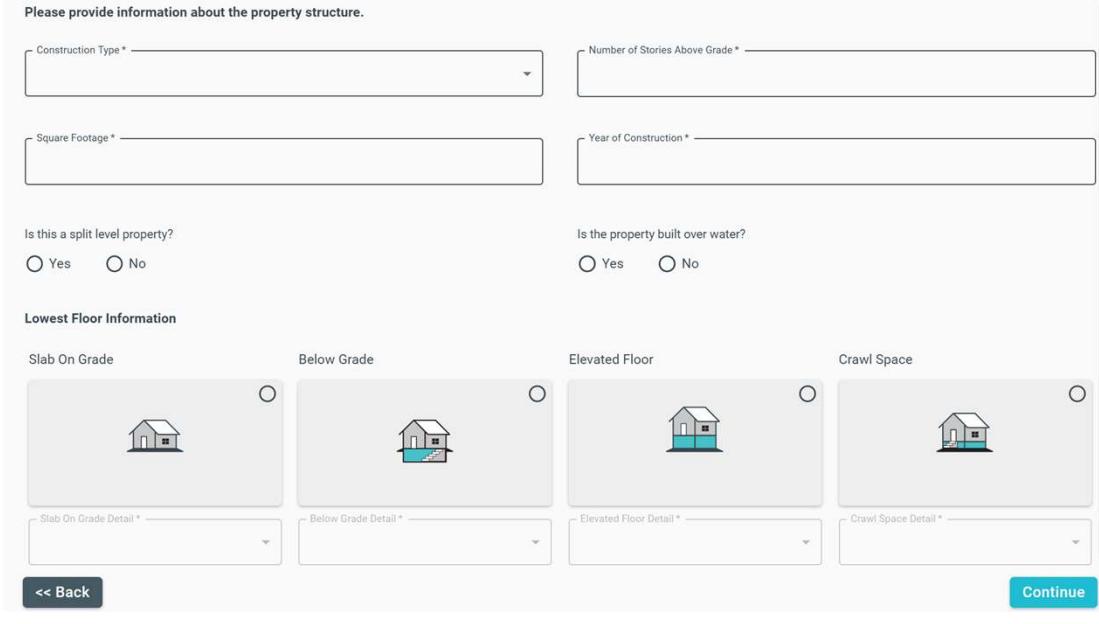

# confirmation.

Anytime you select a lowest floor that DOES NOT include a basement you will need to confirm that there is no basement before you can continue.

Note: If you unsubmit an application<br>for any reason you have to check this confirmation again.

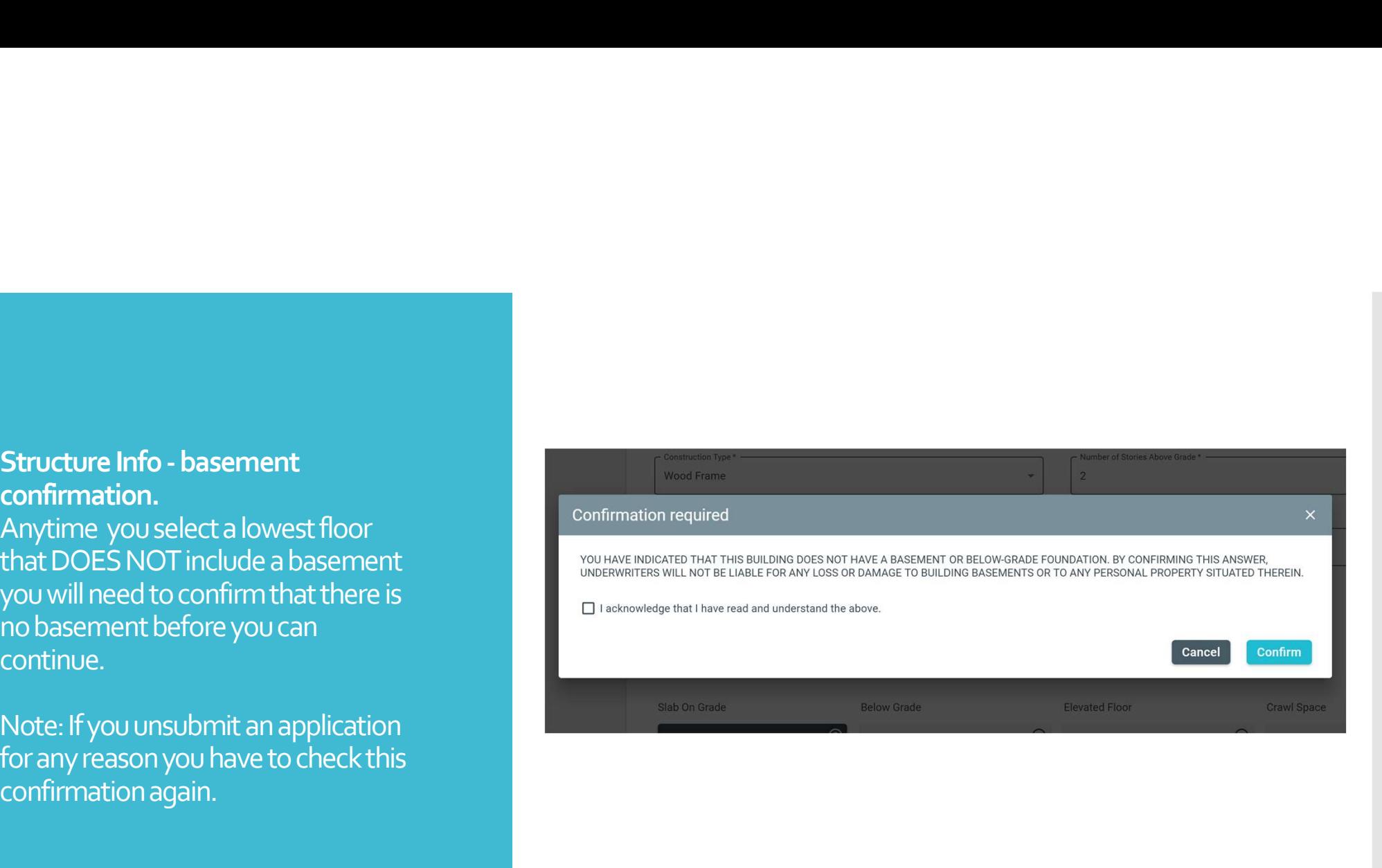

#### Coverages: **Coverages:**

The coverage fields displayed will depend on the information selected on the previous sections. For Example: Rented to others will not have an option for Additional Living Expense and Earthquake application will not have a separate building limit.

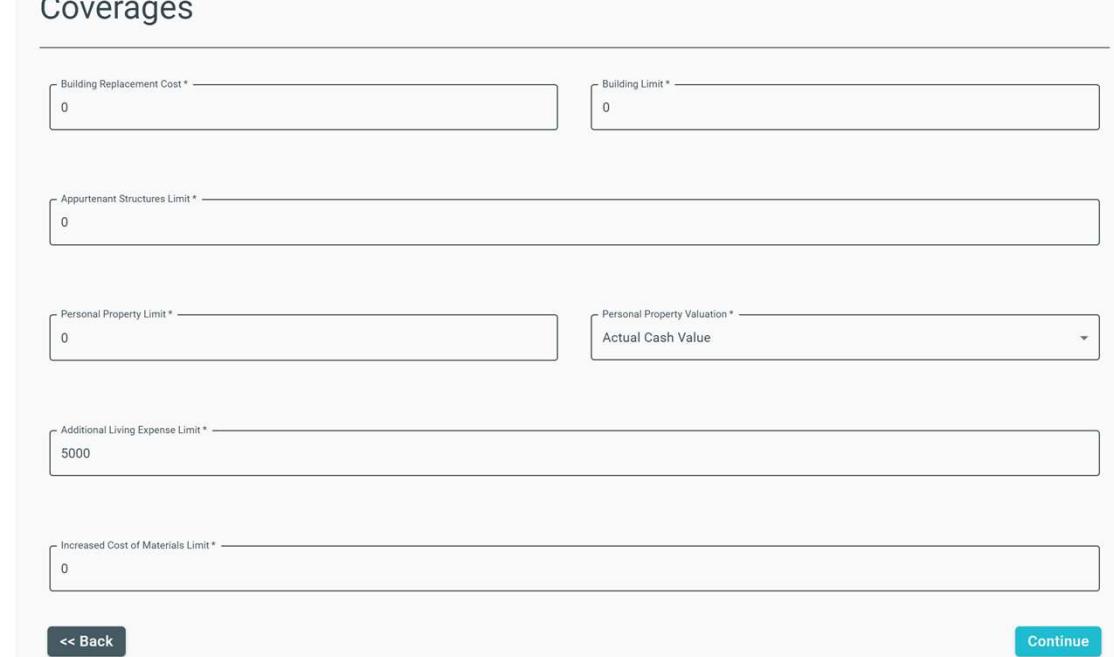

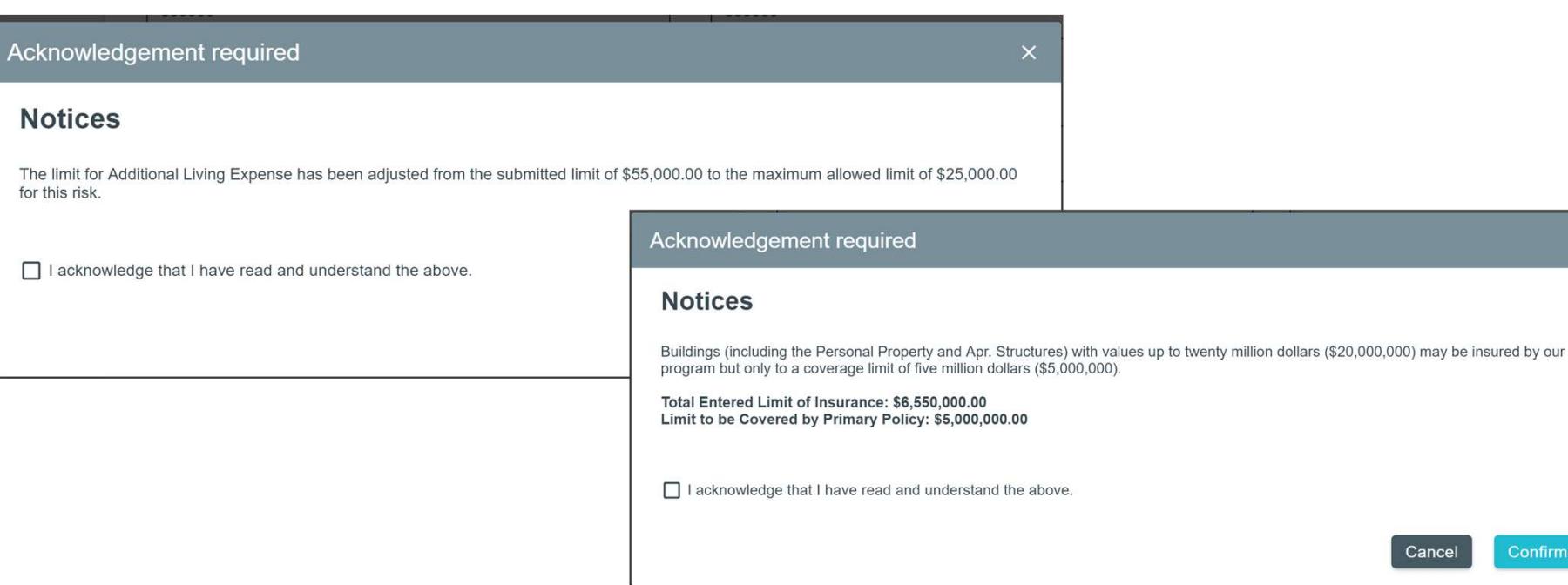

Coverages –Additional Acknowledgements:

Depending on the limits entered on the coverages section and the risk eligibility there could be additional items to be acknowledged before you can proceed with the application.

Confirm

#### Insured Information:

If the mailing address is the same as the property address there is a link you can click on to auto populate the address.

Insured email address and phone number are now required.

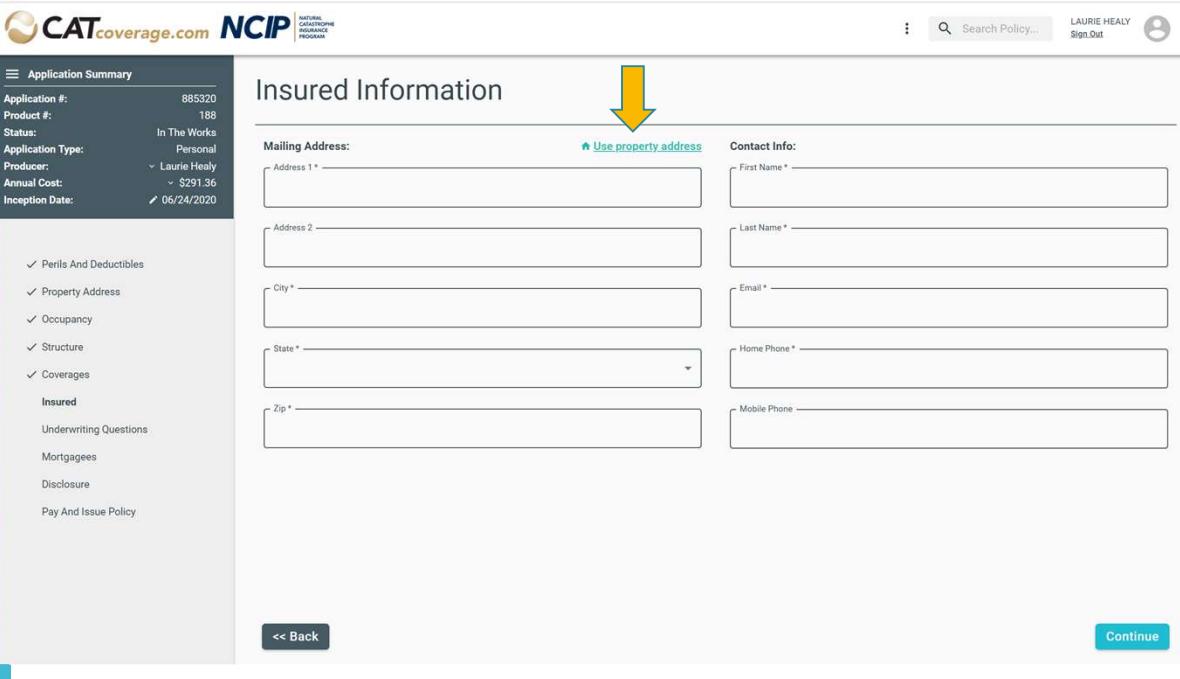

#### **CAT**coverage.com **NCIP**

=<br>Applica<br>Produc<br>Status:<br>Applica

#### Home Quote Track & Manage > Administration > My Agency > FAQ

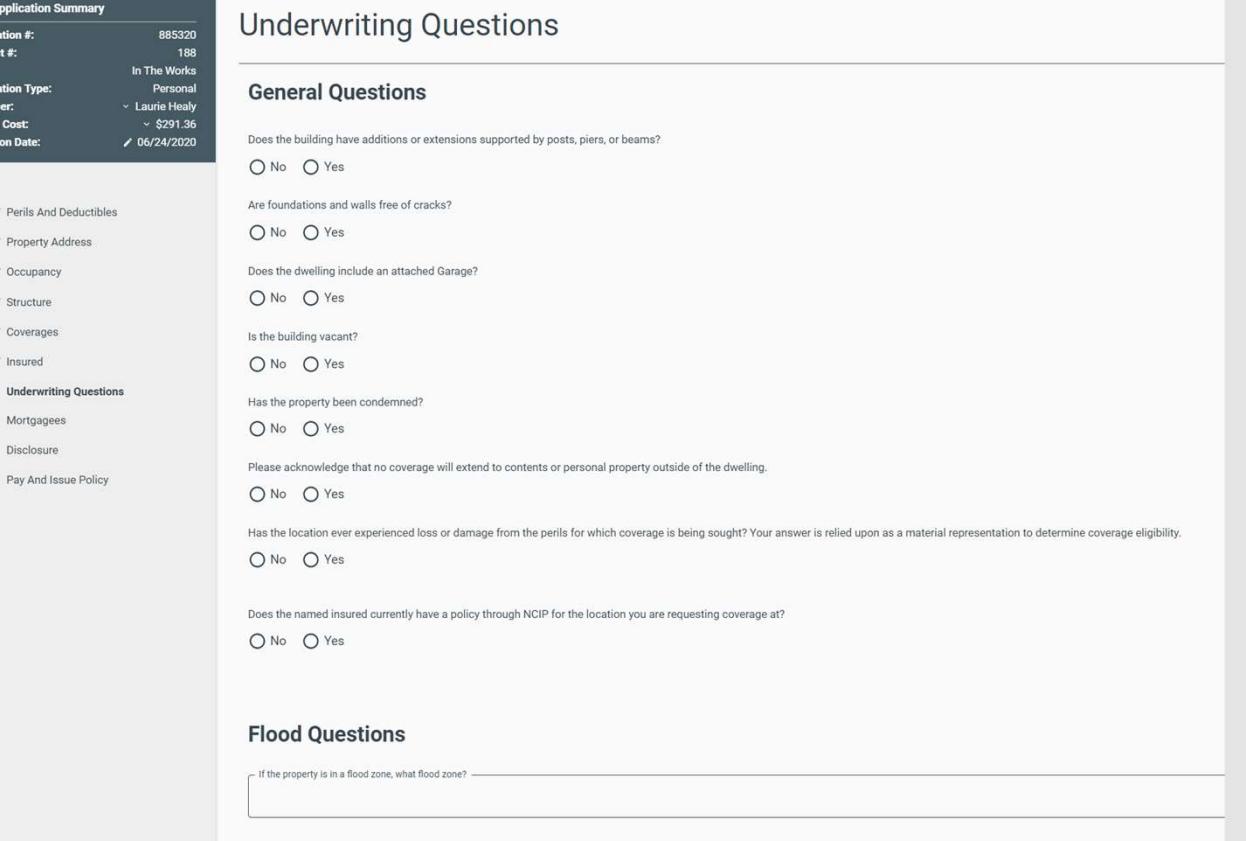

# Underwriting Questions:

Formerly Application Questions. Depending on information entered earlier in the application **the state of the state of the state of the state** process some of these questions will vary.

#### << Bac

# **CAT**coverage.com **NCIP**

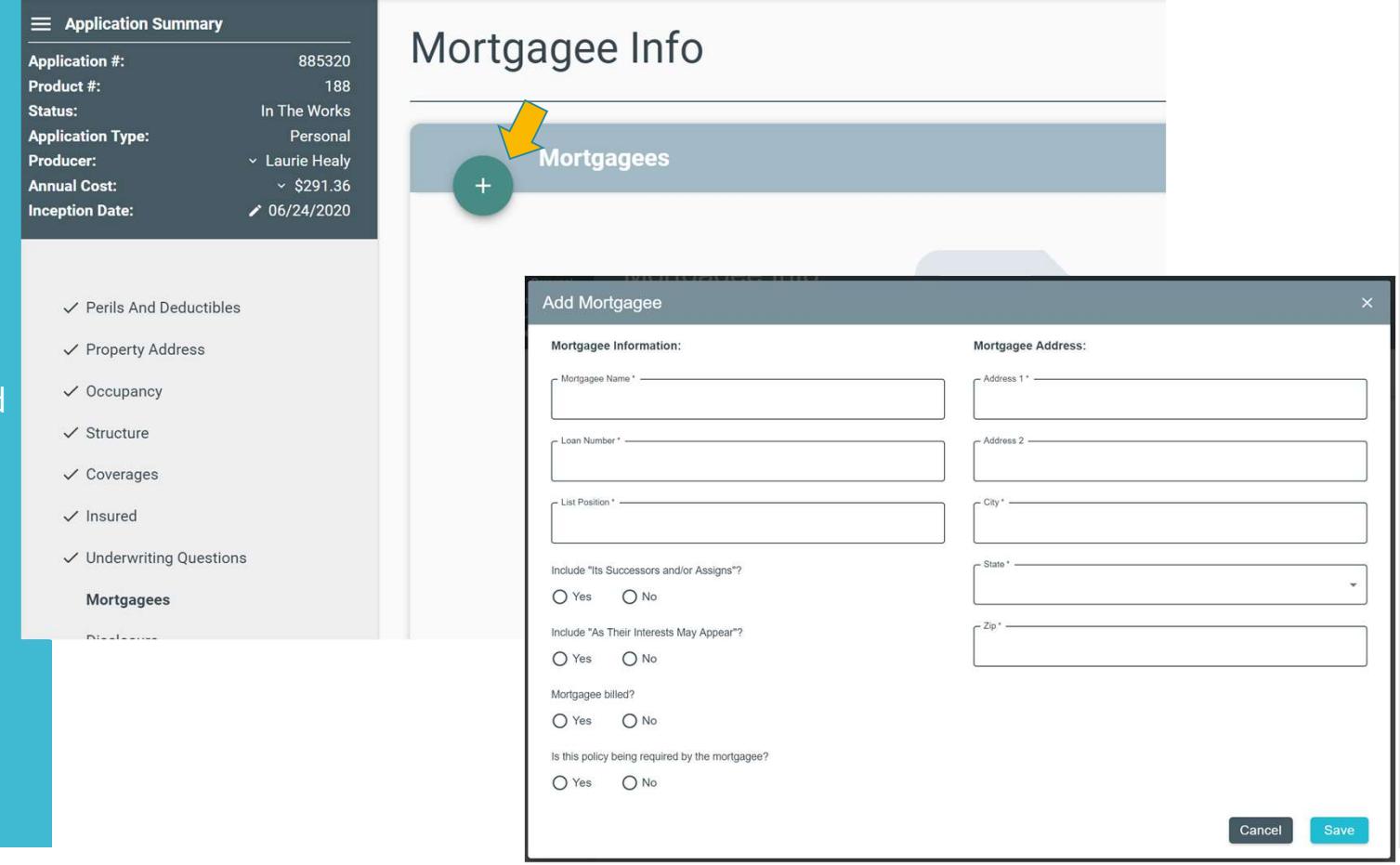

# Mortgages:

Adding a mortgagee **Adding** a mortgagee To add a mortgagee click on the state of the state of the state of the state of the state of the state of the s round + sign in the upper left corner.

A pop up will appear where you can A resembly enter the mortgagee data. Each field state continuing needs to be answered.

If there is no mortgagee simply click continue.

# Mortgagee Info:

Viewing or editing a mortgagee Once a mortgagee has been added it will appear in this section with a bank name and address.

 $\bigcap$ 

You can view the rest of the mortgagee data by clicking on the line for the mortgagee.

To edit the mortgagee click on the pencil icon.

To delete the mortgagee click on the trash can icon.

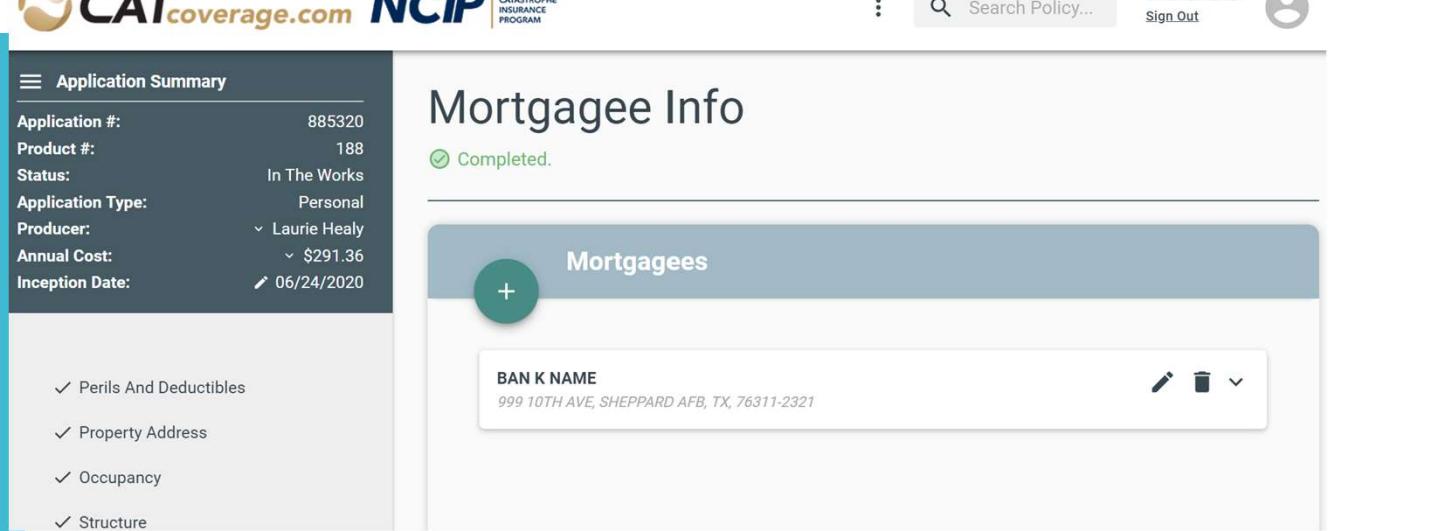

LAURIE HEALY

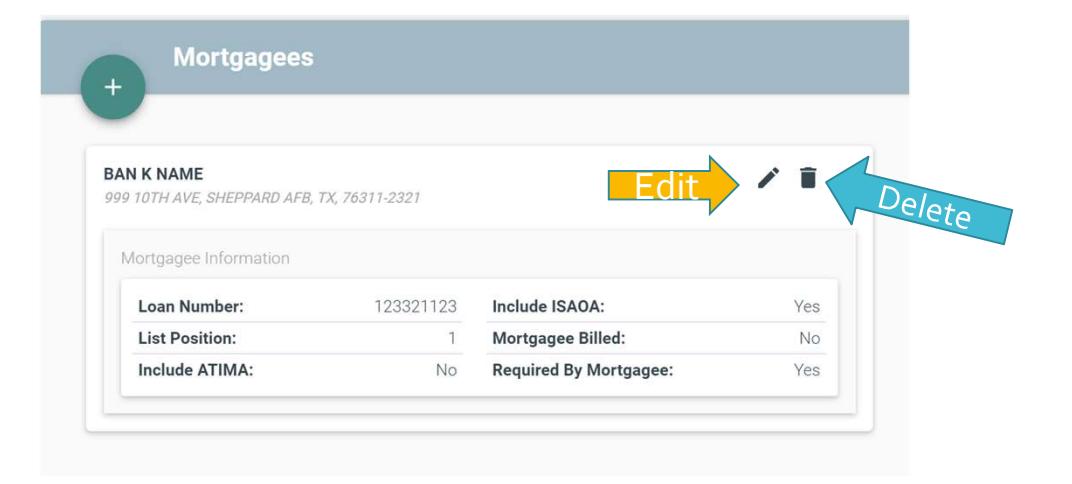

**ALC ID MATURAL** 

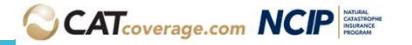

885320

In The Works

Persona Laurie Healy

 $\times$  \$291.36

 $/ 06/24/2020$ 

188

 $\equiv$  Application Summary

✓ Property Address

 $\checkmark$  Occupancy

 $\checkmark$  Mortgagees

Pay And Issue Policy

**Application #** Product #:

**Application Type** 

**Annual Cost:** 

**Inception Date** 

Status:

Home Quote Track & Manage > Administration > My Agency > FAQ Claim Center > Make Payment

#### LAURIE HEALY Q Search Policy... Sign Out

#### **Disclosures**

#### **Surplus Lines Insurer Notice:**

- I ATTEST THAT AT THE TIME OF PRESENTING THIS INSURANCE INDICATION, THE INSURED WAS MADE AWARE OF THE FOLLOWING IN WRITING:
- The insurance policy that the insured is applying to purchase is being issued by a surplus lines insurer (Insurer).

The Insurer is not licensed by the state of Utah. Insurers conducting business in but are not licensed by the state of Utah are known as "nonadmitted" or "surplus line" insurers.

While not licenced by the state of Utah the Insurer has been approved to conduct business in this State as an eligible surplus lines insurer

The Insurer issuing the policy that is being applied for may be domiciled in the United States or a non-United States domiciled (alien) insurer. Alien insurers are domiciled and licensed in a country outside of the United States and as allowed, may engage in the business of insurance.

As a surplus lines insurer they are not subject to the financial solvency regulation and enforcement that apply to Utah licensed insurers. Additionally the Insurer does not participate in any of the insurance guarantee funds created by Utah law. Therefore, these funds will not pay the insured's claims or protect the insured's assets if the Insurer becomes insolvent and is unable to make payments as promised.

The Insurer does conform to the eligibility and financial solvency requirements of section 524 of the Nonadmitted Reinsurance Reform Act of 2010 (the "NRRA") and is approved by the National Association of Insurance Commissioners (NAIC) and appear on the NAIC's International Insurance Department Quarterly Listing of Alien Insurers. To obtain a copy of this list you may visit the NAIC's website at www.naic.org.

For additional information the insured may contact the surplus line broker, insurance producer, or the Utah Department of Insurance.

#### **Utah Policy Disclosure**

ACCORDING TO THE RULES AND REGULATIONS OF THE STATE WHERE THIS POLICY IS TO BE ISSUED, ALL CONTRACTS SHALL CONTAIN THE FOLLOWING STATEMENT.

The insurer issuing this policy does not hold a certificate of authority to do business in this state and thus is not fully subject to regulation by the Utah Insurance Commissioner. This policy receives no protection from any of the guaranty associations created under Chapter 28, Title 31A (UC 31A-15-103 [8]).

#### **Warranty Statement**

I hereby declare that upon diligent inquiry the above statements and particulars of the application being submitted for consideration are true, that I have not suppressed or misstated any material facts. I agree that this application shall be the basis upon which coverage is being considered and the application becomes part of the policy, that I may be liable for damages incurred due to my material or negligent misrepresentations and that such material misrepresentations may render all or part of the insurance policy null and void.

I understand that coverage may not be backdated and that Coverage becomes effective only after Underwriter approval and no earlier than the time when full payment of the annual premium is recognized as received by the Program Administrator, Poulton Associates, LLC. I understand that the insurance coverage being applied for under this application may not be available and that the offer of insurance which may be provided based upon submission of this application may differ from what has been applied for in this application. I understand and agree that only the policy Declarations in combination with the policy Terms and Conditions constitute a reliable description of the insurance coverage that might result from the submission of this application.

By confirming this submission you understand that the date, time, and Internet Protocol Address are recorded to the transaction. You agree that your typed signature below will serve as your actual signature in accordance with the Electronic Signatures in Global and National Commerce Act (15 U.S.C. Ch. 96).?

Signature

<< Back

**Submit Application** 

#### Disclosures:

Any state requires notices , fraud statements and warranty statements are included in this section.

If our risk data show a flooding depth greater than 4 feet you will have an option to upload an elevation certificate here

In order to proceed and submit the application **Disclessure** a signature is required.

If you unsubmit the application you are required to sign again.

#### PENDING UNDERWRITER APPROVAL

Thank you for your submission. The Underwriter has been notified and will review your application to determine coverage eligibility shortly. You will be notified of the Underwriters decision via email within 24 hours.

Coverage will not become effective until the Underwriter has approved the application and the total annual cost has been processed and received by Poulton Associates, LLC. The inception date of coverage may not predate payment of premium. Premium payment does not automatically attach coverage. There are waiting periods, as described in the insurance contract that apply.

Please feel free to contact us with any questions or concerns you might have.

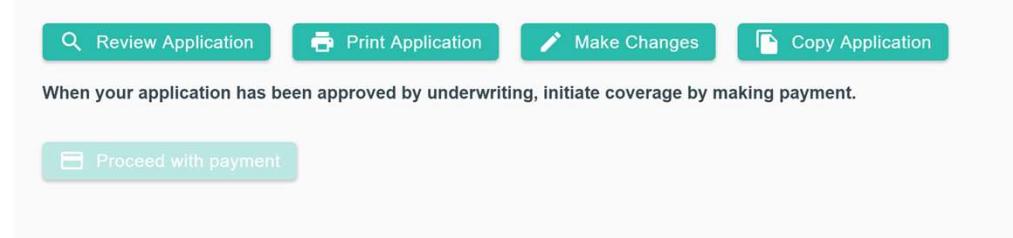

#### Pay & Issue Policy:

Once the application as been submitted you are taken to the Pay & Issue Policy section, on this section you can:

- -See the current status
- -Review the application (underwriter review page)
- -Print or download a PDF copy
- -Make Changes
- -Copy to a new Application

# Pay & Issue Policy: Pay & Issue Policy Make Changes **Make Changes Make Changes Make Changes Make Application**

**Once an application has been**<br>This application has been approved by the Underwriter and is valid for 30 days after the date it was approved. Coverage will not become effective until the total annual cost has been by clicking on the "Make and Tax Review Application Changes" button on the Pay Your application has been approved by underwriting, initiate coverage by making payment. & Issue Policy page. A pop-up will appear asking what you would like to change.

Selecting the option "Other" which could result in a change in the rate and application will go back to underwriting.

submitted to underwriting<br>The inception date of coverage may not predate the payment of premium. No cover the event of insufficient policy premium funds. Premium payment does not automatically you can Edit the application and overage. There are waiting periods, as described in the insurance contraction apply. **D** Copy Application

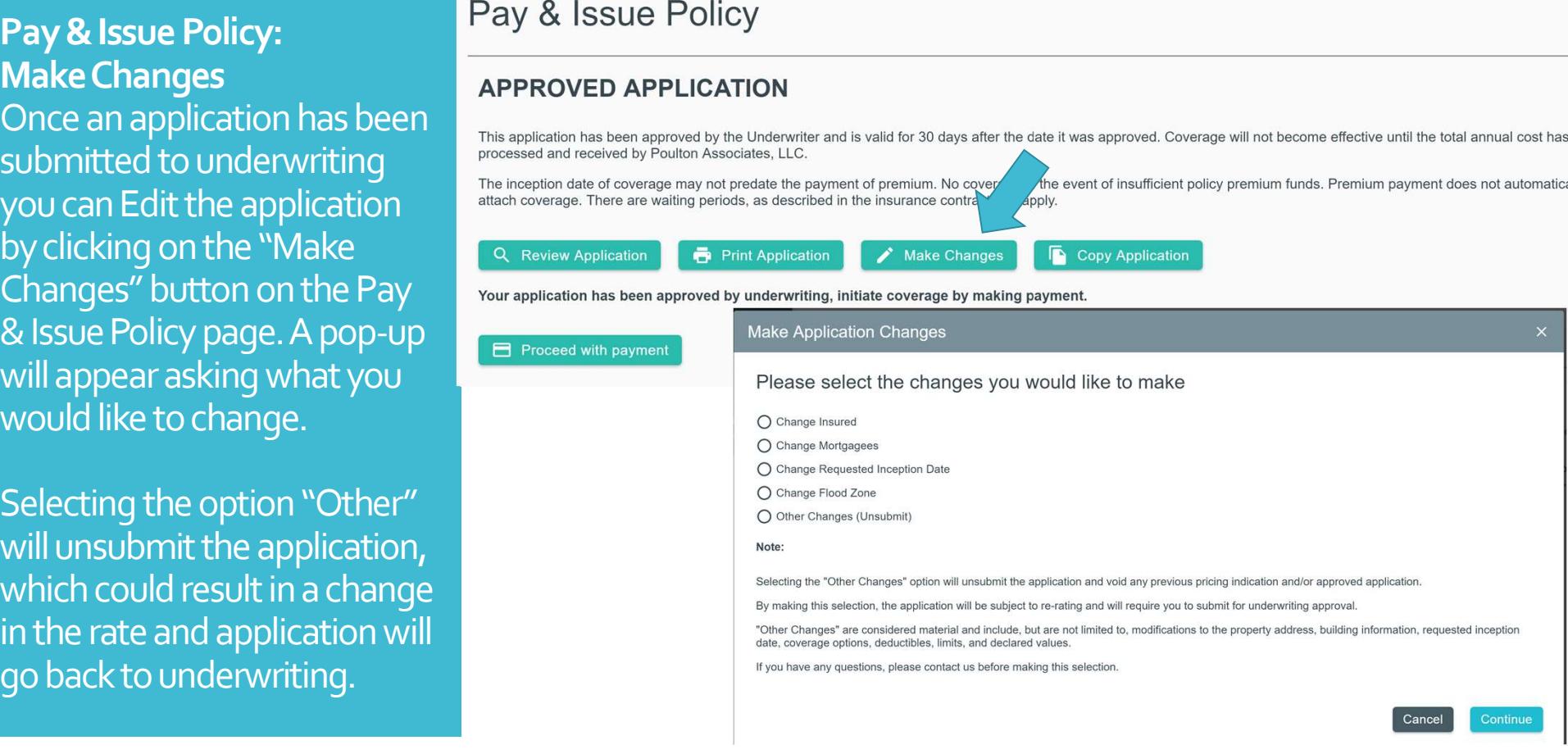

#### **APPLICATION IS ON HOLD**

Your application has been placed on hold by the Underwriter for the following reasons:

If you would like the Underwriter to reconsider this submission please respond to the comments above. You may respond by making producer needs to reply to this<br>accessary corrections to the corresponding section of the application. If necessary you may add a note or document to the application in the<br>producer needs to reply to this<br>acction below. On

> Coverage will not become effective until the application has been approved by the Underwriter and the total annual cost has been processed and received by Poulton Associates, LLC.

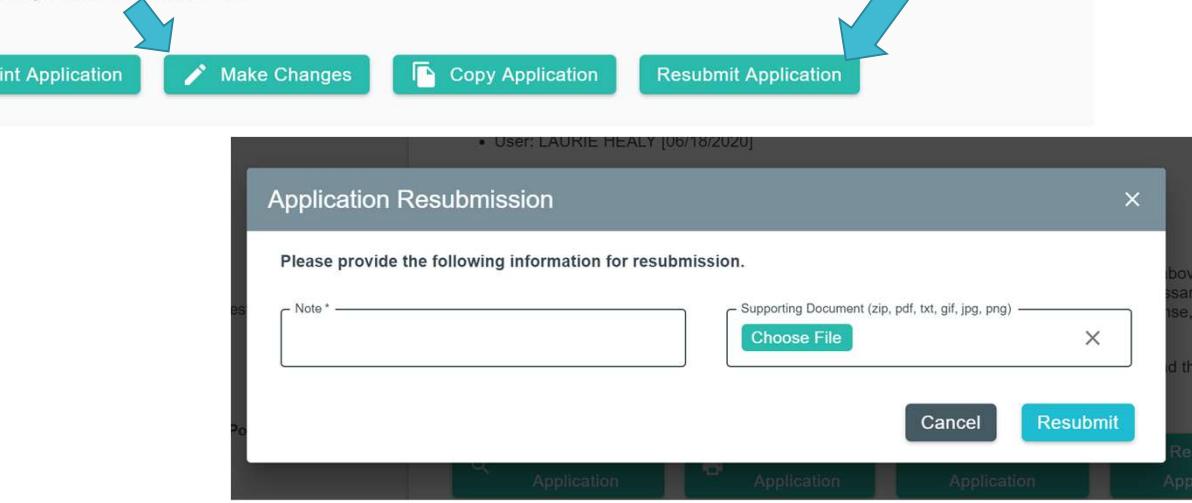

### **Application on Hold CONSUMERTY 197007/2020** When an application is placed on **Samplication Placed On Hold:** please change the flood deductible and resubmit hold by the underwriter with a<br>To have your application reconsidered please read the following: follow up question and the can be done by clicking the Resubmit Application button. A pop up will appear asking for a note and giving the option to add supporting documents. If changes to the application need to be made use the "Make Changes" button to make the change and resubmit.

Pay & Issue Policy:

#### **DECLINED APPLICATION**

#### Your application has been declined by the Underwriter for the following reasons:

• User: Auto Underwriter [07/16/2020]

Application Declined: This application does not meet our core underwriting criteria or falls outside of our underwriting appetite or contractual guidelines currently in place. You marked "no" to the following underwriting question: "Please acknowledge that you understand coverage does not extend to contents or personal property outside of the dwelling." If you wish to correct this response you may do so by editing and resubmitting this application.

#### To have your application reconsidered please read the following:

If you would like the Underwriter to reconsider this submission please respond to the comments above. You may respond by making necessary corrections to the corresponding section of the application. If necessary you may add a note or document to the application in the section below. Once you have completed your response, it will be necessary to resubmit the application for Underwriter approval.  $\triangleright$ 

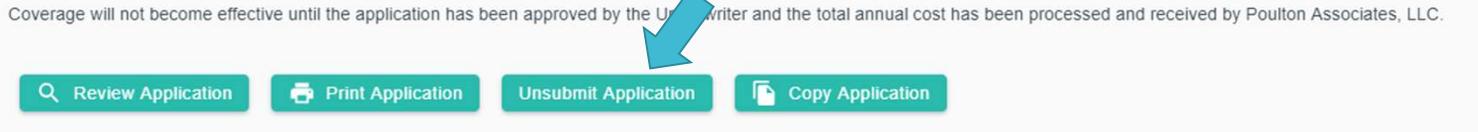

Pay & Issue Policy:

Application Declined

When an application declined and you need to unsubmit to make a change and resubmit. There is an "Unsubmit Application" button which will unsubmit the app changing the status to In The Work so you can make any change and resubmit for consideration.

**Commercial** Applications

#### Perils and Deductibles:

In the first section of the new application you can select the peril and deductible combination as well as specify the requested inception date. The inception date defaults to today's date but can be changed to a date up to 60 days in the future.

For commercial applications this is also where you will specify TRIA, course of construction, or if the property is bank owned.

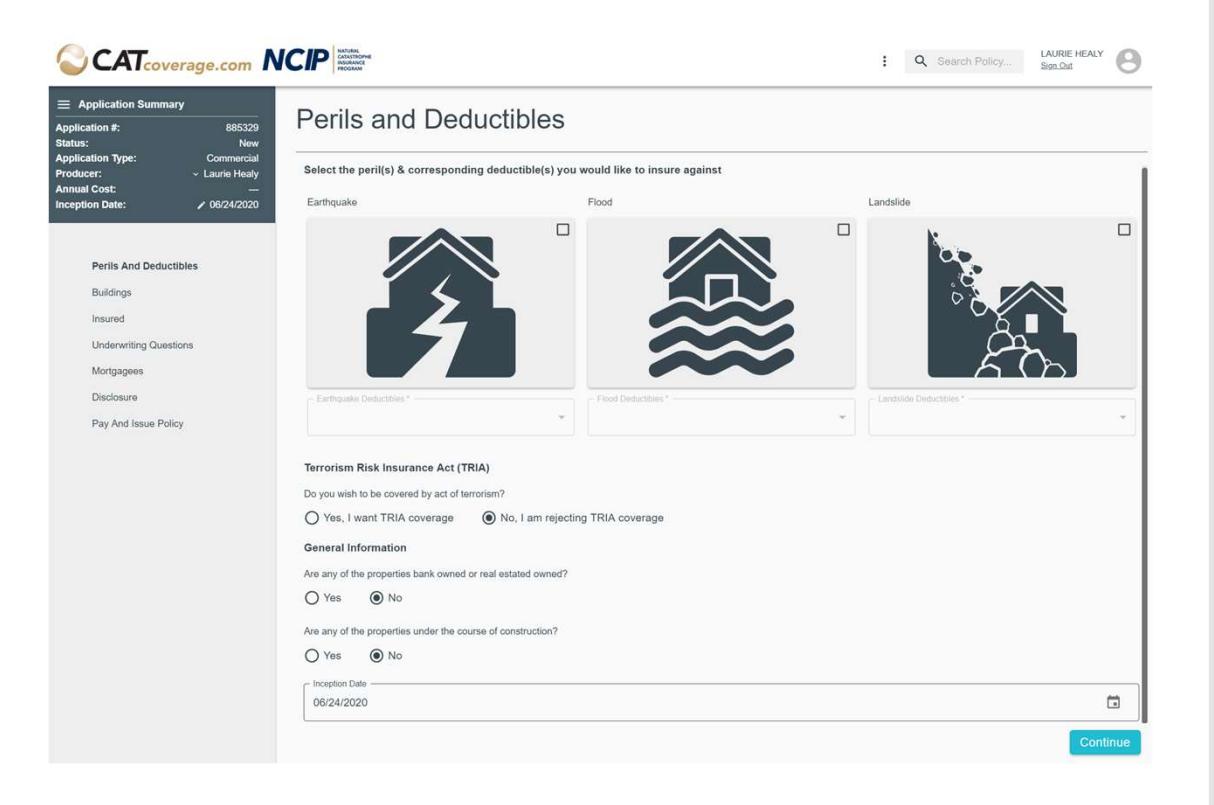

Buildings Schedule: Adding a building

To add a building click on the + sign in the upper left corner. A pop up will appear asking for the Building Description. Once this has been added click Save to continue

This will direct you to a series of sections specific to the building you are adding.

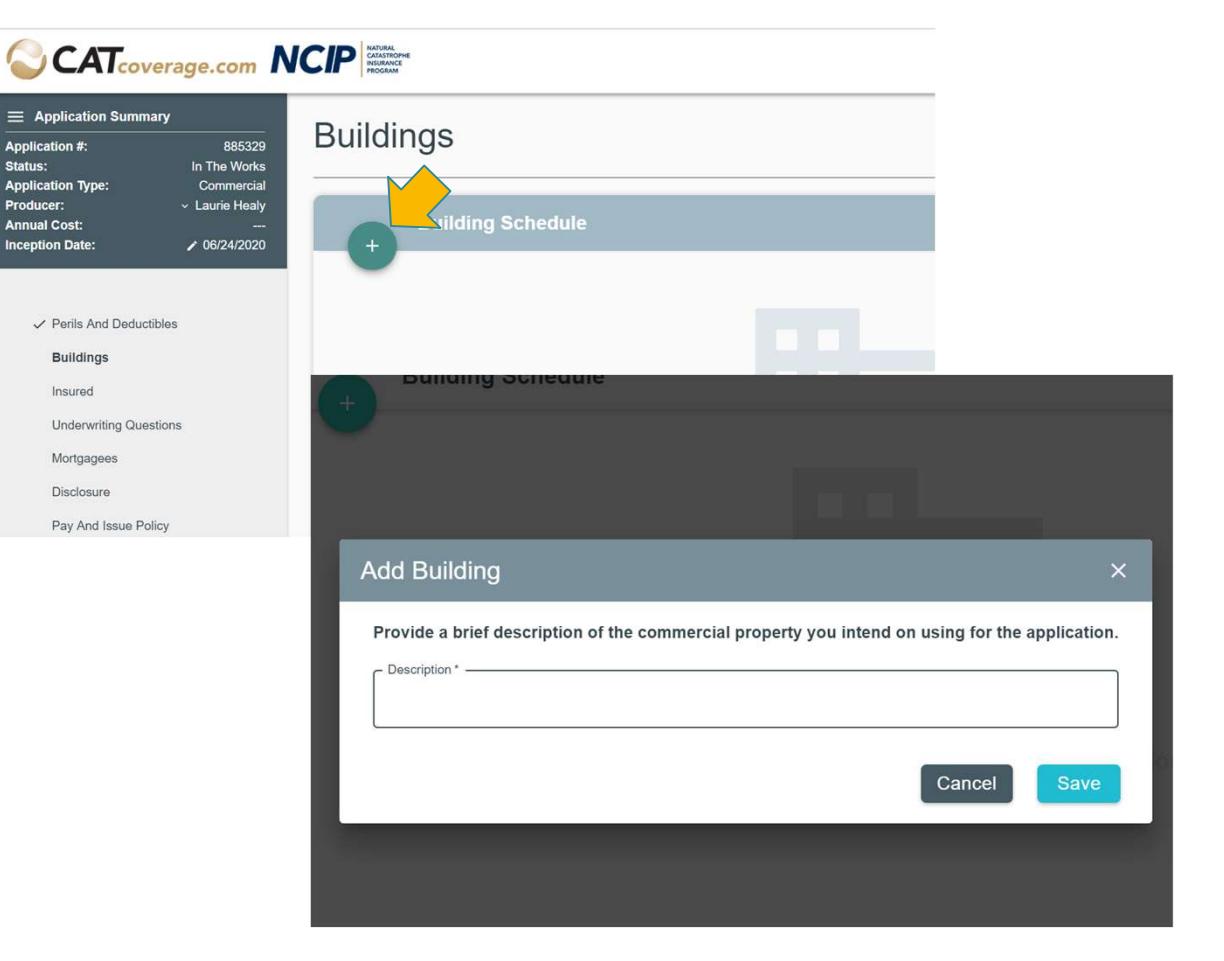

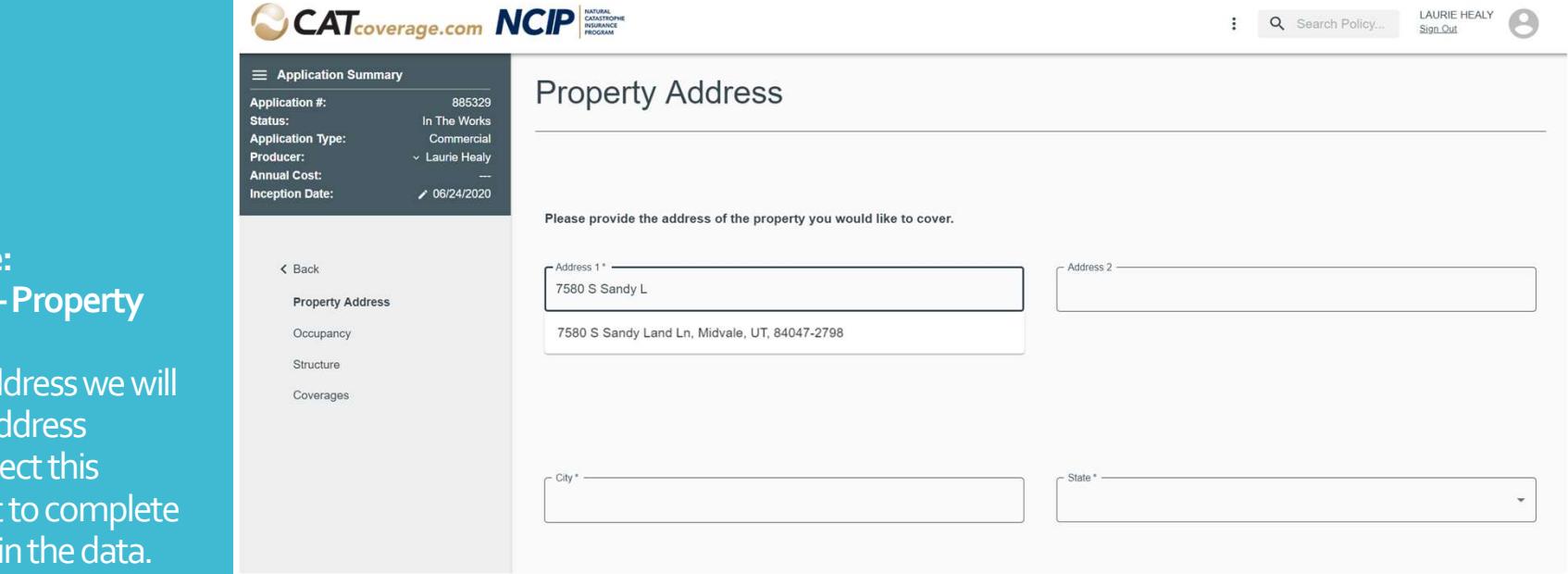

**CAT** COVERAGE COM **NCIP** 

### Buildings Schedule: Adding a building – Property The Rea **Address**

As you fill out the address we will allows a success provide predicted address options. You can select this address if it's correct to complete the address to type in

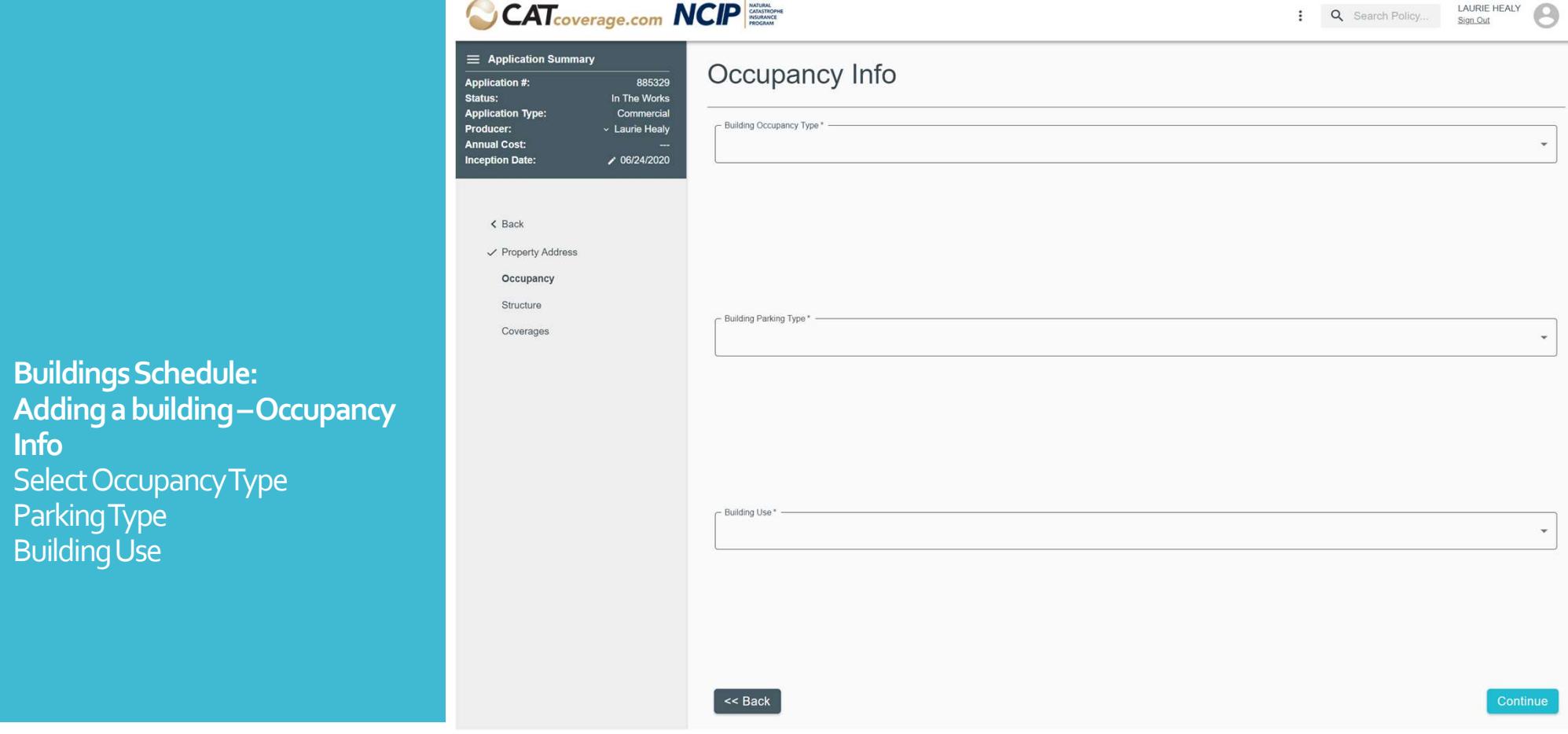

#### Buildings Schedule: Adding a building – Structure Info $\mathbf{I}$  and  $\mathbf{I}$  and  $\mathbf{I}$  and  $\mathbf{I}$

 $\equiv$  Application Sumn Application #: **Status: Application Type:** Producer: **Annual Cost: Inception Date:** 

> $\triangle$  Back ✓ Property Address  $\checkmark$  Occupancy Structure

The questions on this section are similar to the personal application. On the Lowest Floor Information

if you select a foundation that DOES NOT have a basement there is a confirmation.

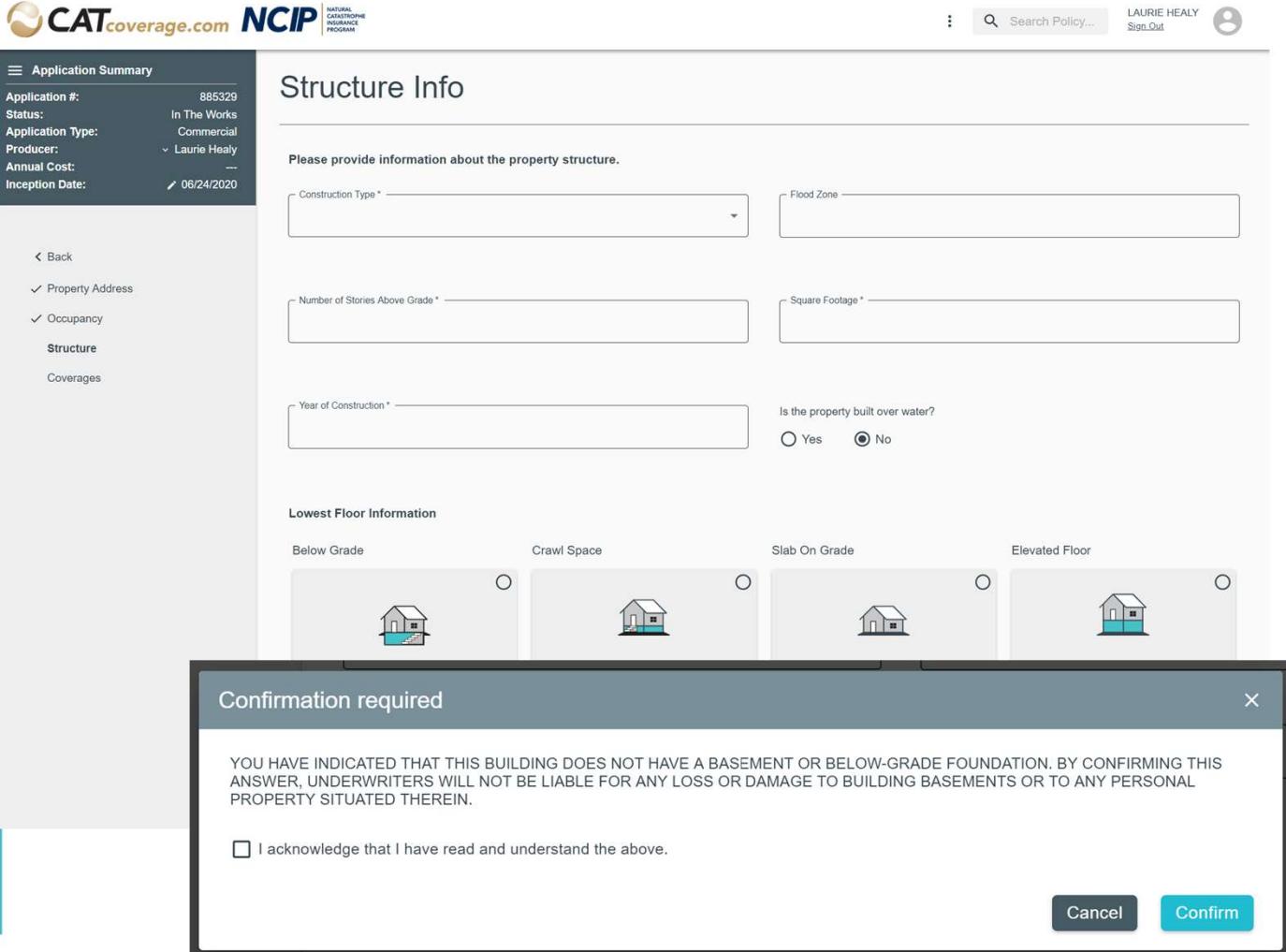

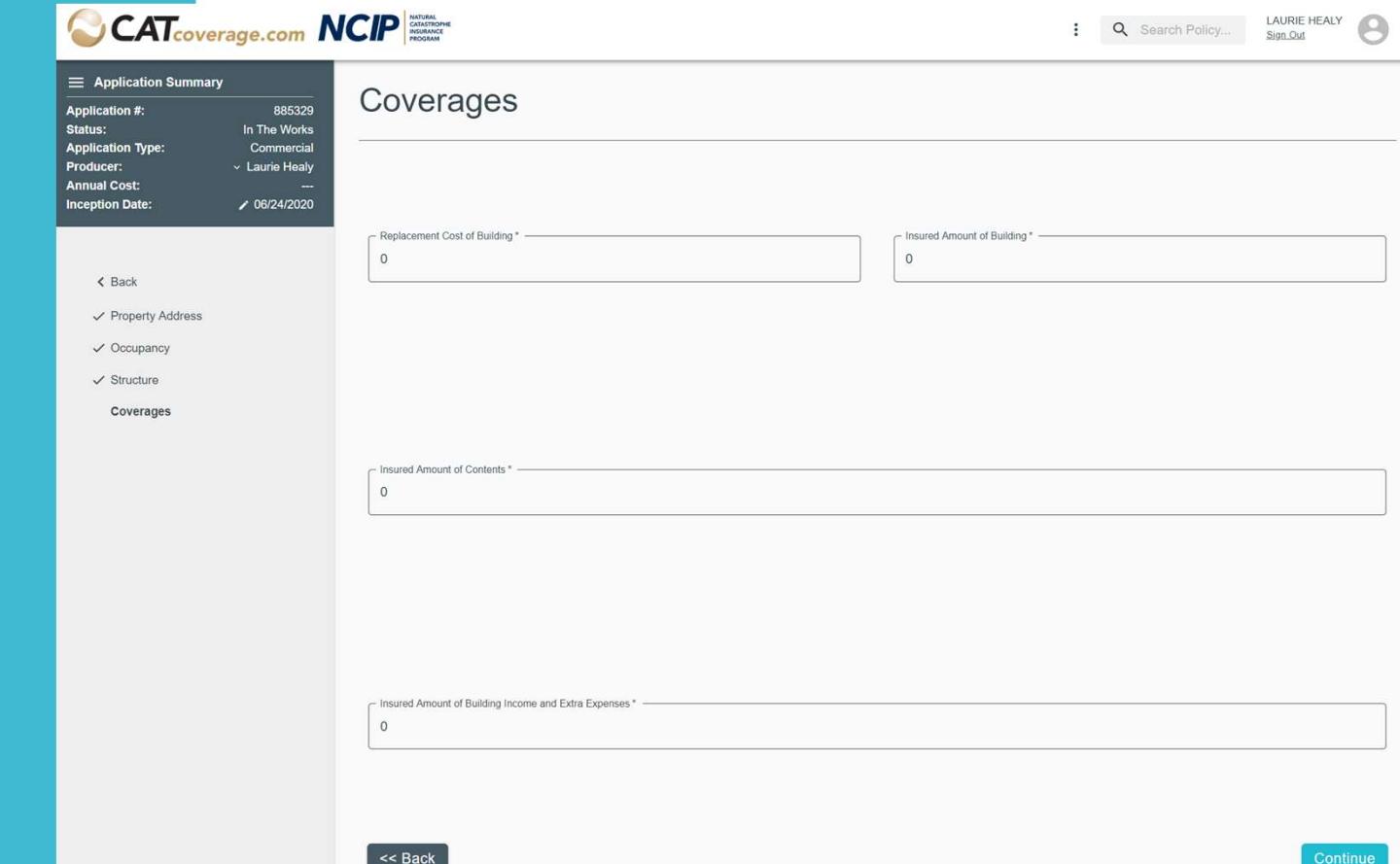

#### Coverages: **Coverages:**

The coverage fields displayed will depend on the information selected on the previous sections. For Example: Course of Construction removed Contents and BIEE

#### **CAT**coverage.com **NCIP** LAURIE HEALY Ω : Q Search Policy... Sign Out  $\equiv$  Application Summary **Buildings** Application #: 885329 Product#: Status: In The Works **Application Type:** Commercial Buildings: **Building Schedule** Producer: Laurie Healv Viewing or editing a building and the state of the state of the state of the state of the state of the state of the state of the state of the state of the state of the state of the state of the state of the state of the st Once a building has been added it will appear in **Retail Shop** 自言ノッ this section with the building description and 7580 S SANDY LAND LN , MIDVALE, UT, 84047-2798 © Complete - Completed. address. If additional information is required on the building there will be a yellow warning Garage 自言ノッ  $\text{otherwise} \begin{picture}(180,10) \put(0,0) {\line(1,0){15}} \put(1,0) {\line(1,0){15}} \put(1,0) {\line(1,0){15}} \put(1,0) {\line(1,0){15}} \put(1,0) {\line(1,0){15}} \put(1,0) {\line(1,0){15}} \put(1,0) {\line(1,0){15}} \put(1,0) {\line(1,0){15}} \put(1,0) {\line(1,0){15}} \put(1,0) {\line(1,0){15}} \put(1,0) {\line(1,0){15}} \put(1,0) {\line(1,0){15}}$ **Building Schedule** You can view the rest of the building data by clicking on the line for the building. **Retail Shop Description** D  $\mathbb{R}$  /  $\wedge$ 7580 S SANDY LAND LN . MIDVALE UT 84047-2798 Complete - Completed To edit the building description click on the note **Building Coverages** icon. Coverage Declared Value(s) Requested Limit of Insurance A) Building \$350,000.00 \$250,000.00 B) Contents  $$0.00$ \$0.00 To edit the building click on the pencil icon.  $$0.00$ C) Building Income and Extra Expenses \$0.00 To delete the building click on the trash can icon. Building Characteristics Year Built: 1999 Parking: Detached Number of Stories:  $\overline{2}$ Flood Zone: Construction: Wood Frame Over Water:  $No$ Square Feet: 1250 **Foundation Type:** Crawl Space Building: Retail Occupancy: Commercial Retail Foundation Type Detail: Crawl Space Partial Enclosure

When you copy an commercial policy to a new application the building section may require updates as there are new **Buildings** questions .

As soon as you go to the buildings section the schedule tells you what needs to be completed. Some older policies did not require a building description, this is a required field now, the new application will provide you with a link to update the description.

After you update the description if there is additional information missing the yellow error will show a new message saying what is incomplete.

Click the pencil icon to update the building atributes.

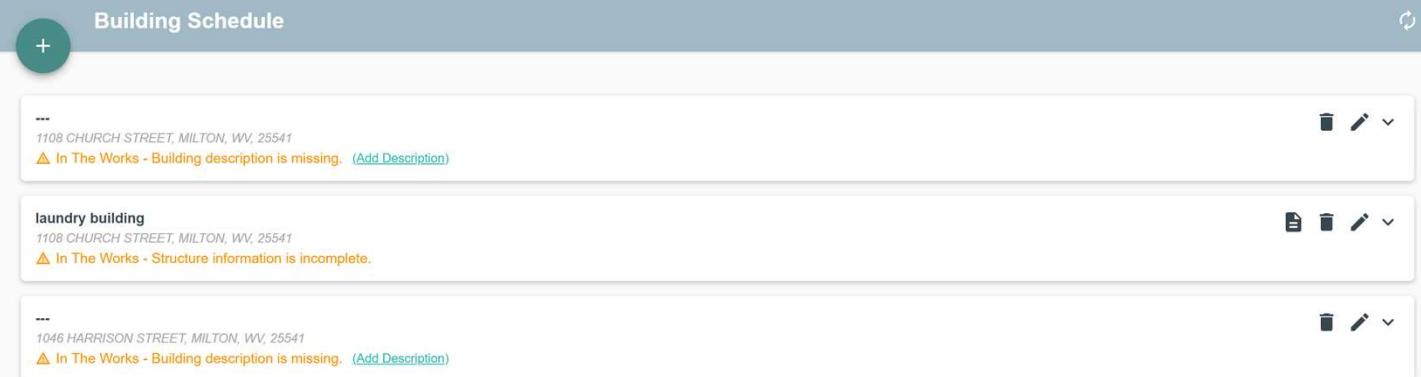

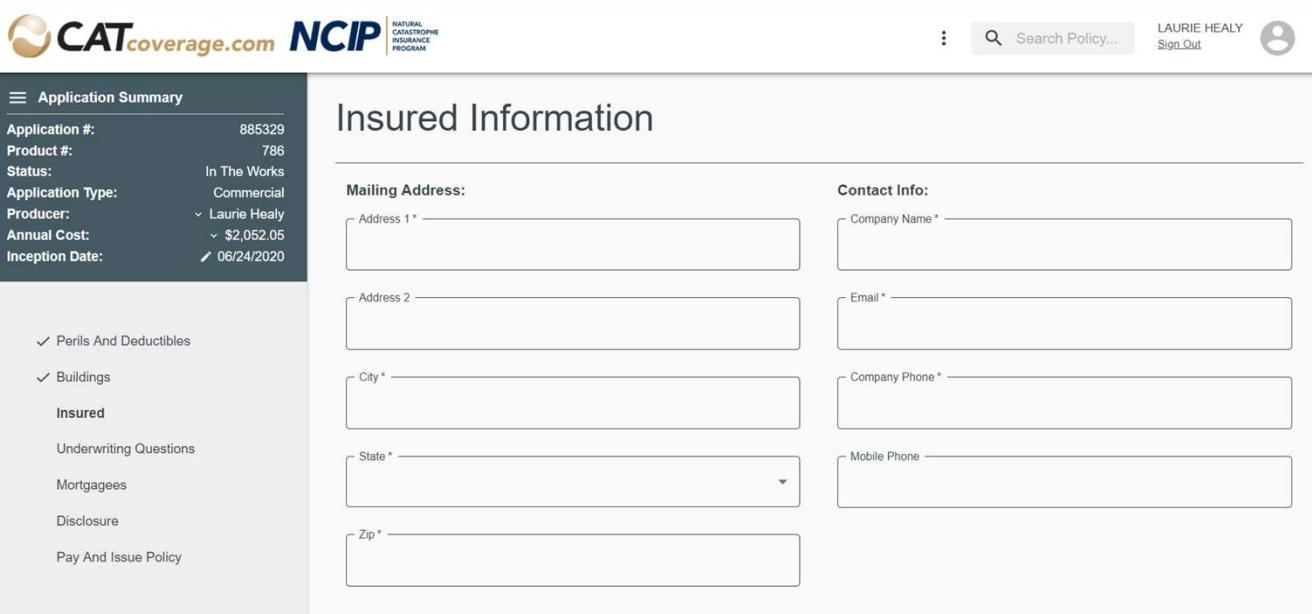

Insured Information:

Because of the possibility of having more than one building at different addresses there is not an option to use the property address. As you type in the addresses the system will attempt to predict the address you can then click on to populate the rest of the address.

Insured email address and phone number are now required.

Underwriting and the United Questions: Formerly Application Questions. This section is new to commercial applications.

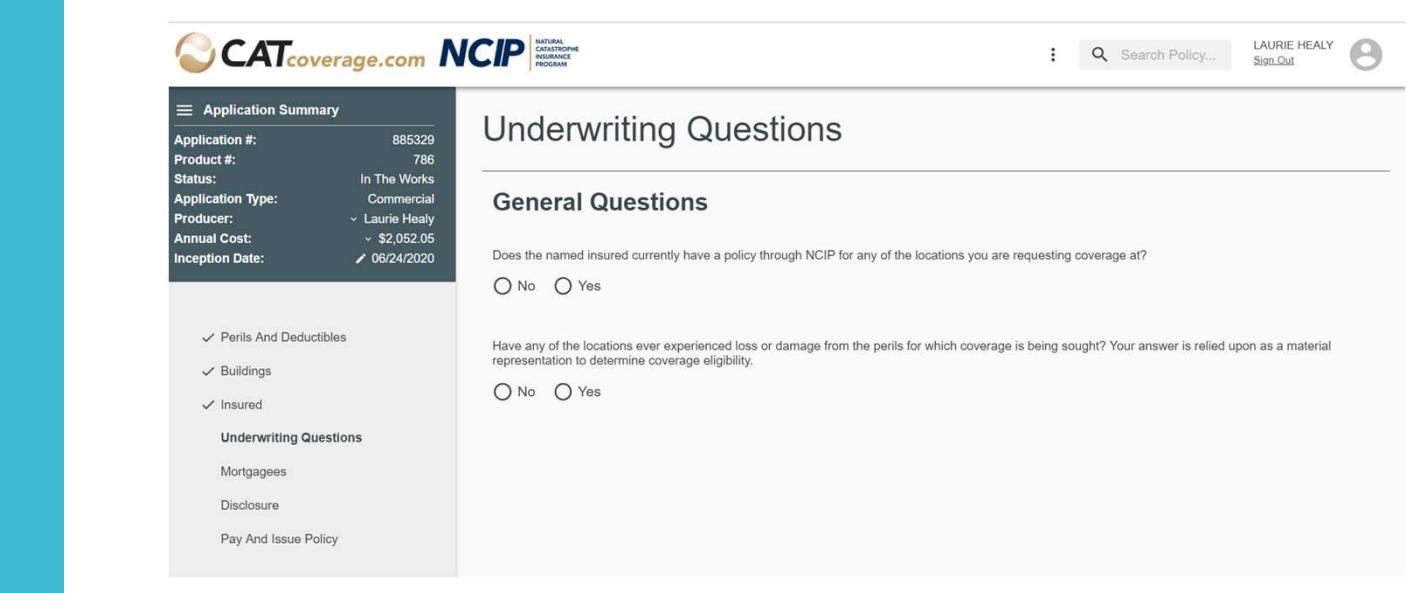

# Mortgagee Info:

Viewing or editing a mortgagee Once a mortgagee has been added it will appear in this section with a bank name and address.

You can view the rest of the mortgagee data by clicking on the **Pay And Issue Policy** line for the mortgagee.

To edit the mortgagee click on the pencil icon.

To delete the mortgagee click on the trash can icon.

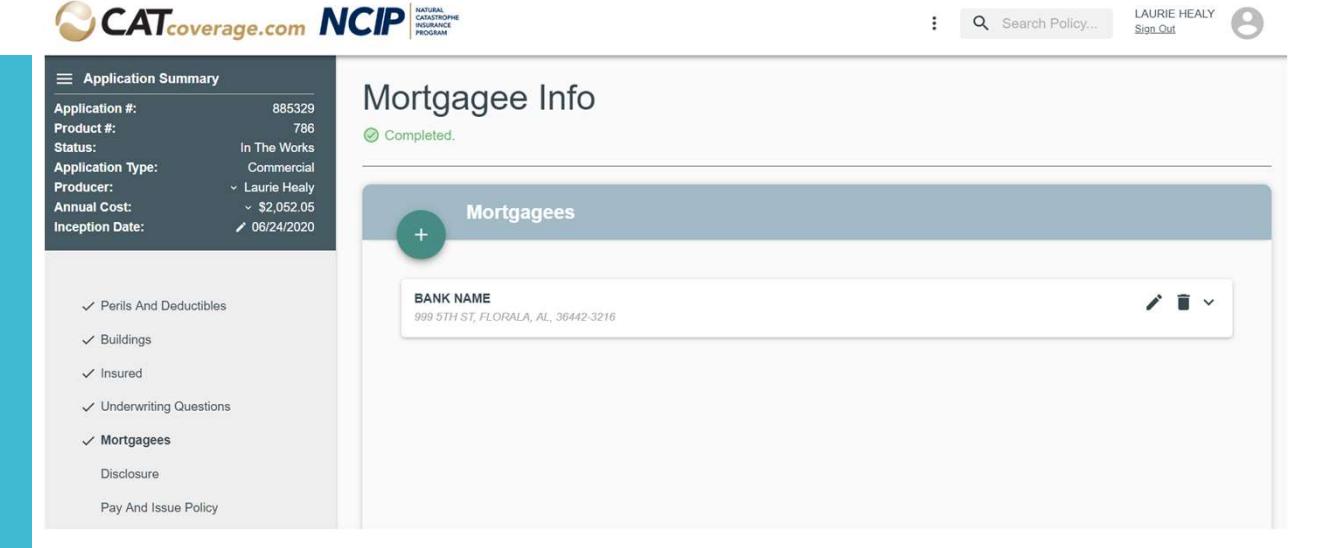

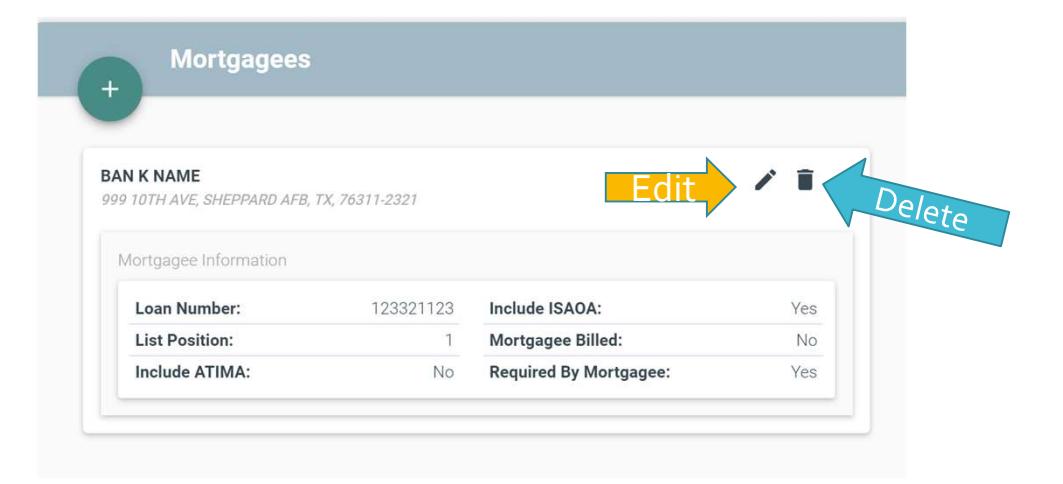

#### CAT<sub>coverage.com</sub> NCIP

 $\equiv$  Applicatio Application #: Product#: **Status Application Type** Producer:

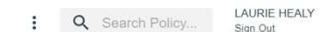

 $\Theta$ 

#### Disclosures:

Any state requires notices, fraud statements **Annual Cost** and warranty statements are included in this section.

If our risk data show a flooding depth greater  $\overline{\phantom{a}}$  and  $\overline{\phantom{a}}$  insured than 4 feet you will have an option to upload an elevation certificate here

In order to proceed and submit the application **Expanding Company And Is** a signature is required.

If you unsubmit the application you are required to sign again.

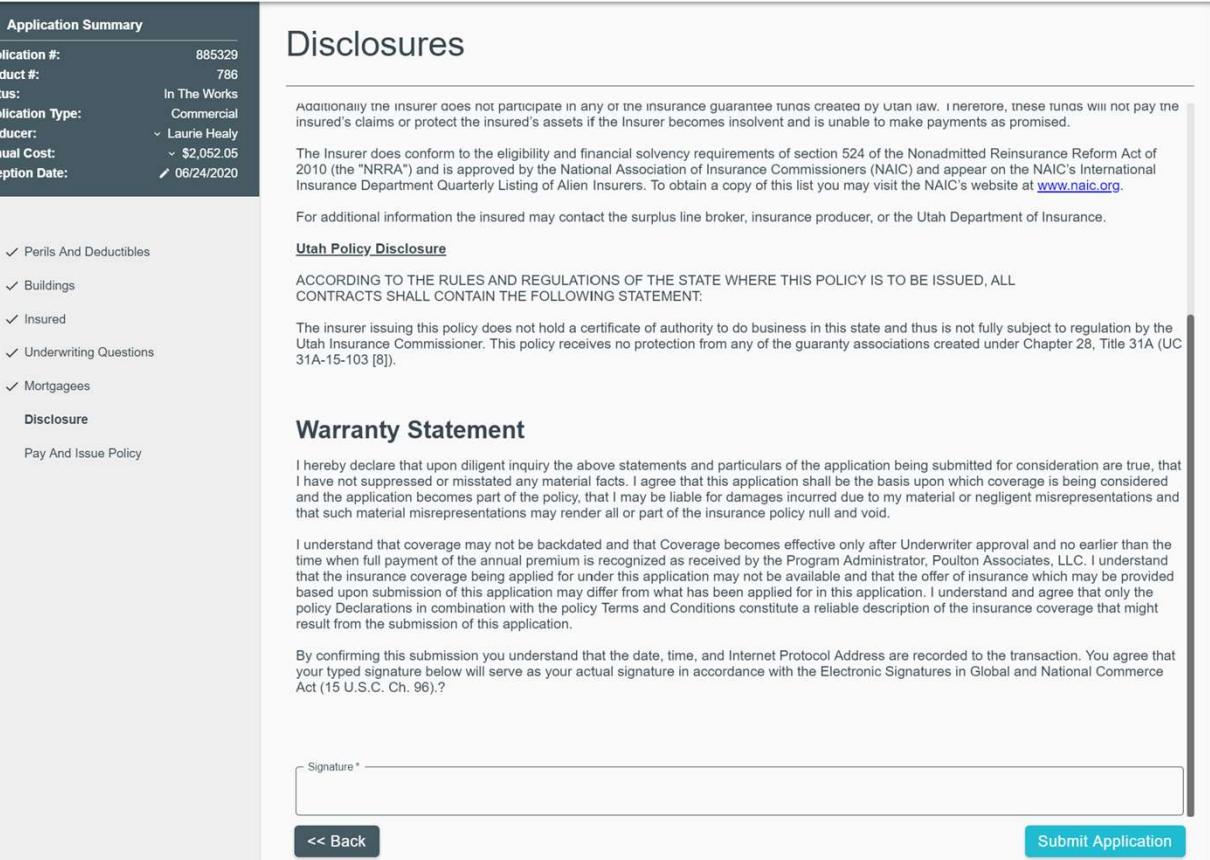

#### PENDING UNDERWRITER APPROVAL

Thank you for your submission. The Underwriter has been notified and will review your application to determine coverage eligibility shortly. You will be notified of the Underwriters decision via email within 24 hours.

submitted you are taken to the Pay<br>received by Poulton Associates, LLC. The inception date of coverage may not predate payment of premium. Premium payment does not automatically attach coverage. There are waiting periods, as described in the insurance contract that apply.

Please feel free to contact us with any questions or concerns you might have.

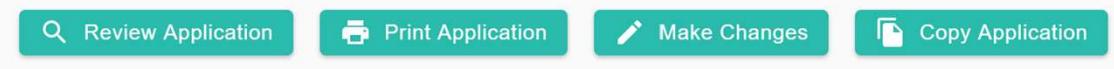

When your application has been approved by underwriting, initiate coverage by making payment.

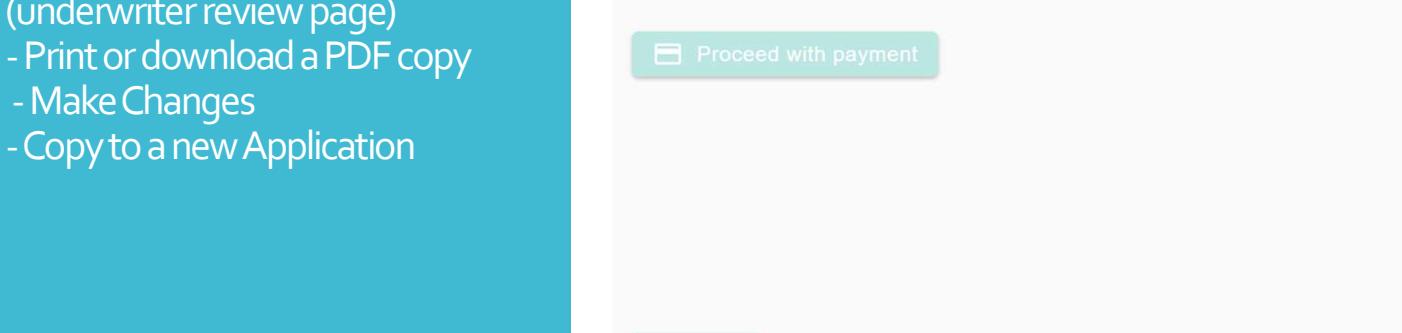

<< Back

#### Pay & Issue Policy:

Once the application as been & Issue Policy section, on this section you can:

- See the current status and the series of the series application -Review the application

(underwriter review page)

- -Make Changes
- -Copy to a new Application

### Pay & Issue Policy: Make Changes applications

Once an application has been submitted to underwriting you can **Let Review Application** Edit the application by clicking on the strategy and a been approved by underwriting, initiate coverage by making payment. "Make Changes" button on the Pay & Issue Policy page. A pop-up will appear asking what you would like to change.

Selecting the option "Other" will unsubmit the application, which could result in a change in the rate and application will go back to underwriting.

#### **APPROVED APPLICATION**

This application has been approved by the Underwriter and is valid for 30 days after the date it was approved. Coverage will not become effective until the total annual cost has been This is a new feature to commercial The inception date of coverage may not predate the payment of premium. No cover the event of insufficient policy premium funds. Premium payment does not automatically

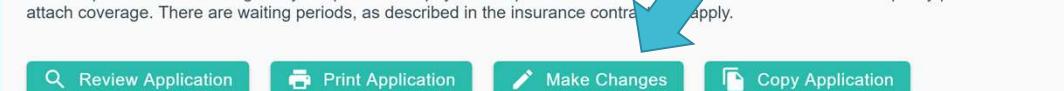

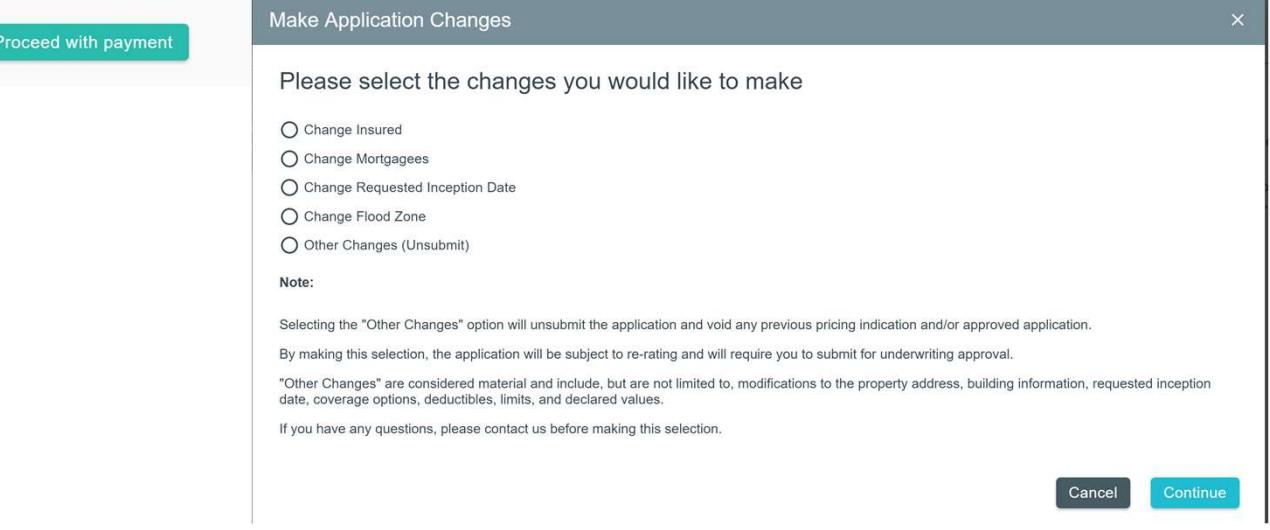

#### **APPLICATION IS ON HOLD**

Your application has been placed on hold by the Underwriter for the following reasons:

If you would like the Underwriter to reconsider this submission please respond to the comments above. You may respond by making producer needs to reply to this<br>accessary corrections to the corresponding section of the application. If necessary you may add a note or document to the application in the<br>producer needs to reply to this<br>acction below. On

> Coverage will not become effective until the application has been approved by the Underwriter and the total annual cost has been processed and received by Poulton Associates, LLC.

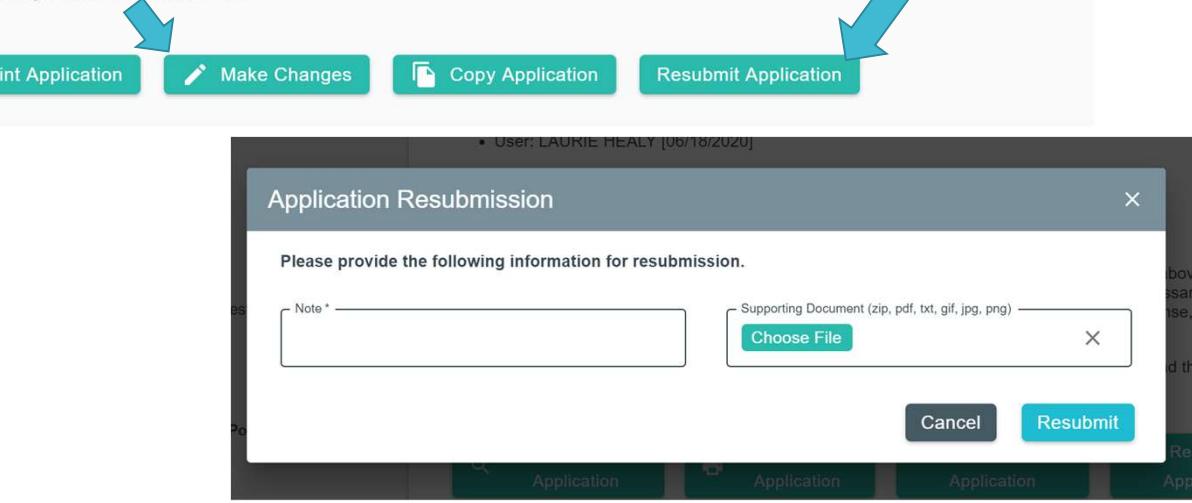

### **Application on Hold CONSUMERTY 197007/2020** When an application is placed on **Samplication Placed On Hold:** please change the flood deductible and resubmit hold by the underwriter with a<br>To have your application reconsidered please read the following: follow up question and the can be done by clicking the Resubmit Application button. A pop up will appear asking for a note and giving the option to add supporting documents. If changes to the application need to be made use the "Make Changes" button to make the change and resubmit.

Pay & Issue Policy:

#### **DECLINED APPLICATION**

#### Your application has been declined by the Underwriter for the following reasons:

· User: Auto Underwriter [07/16/2020]

Application Declined: This application does not meet our core underwriting criteria or falls outside of our underwriting appetite or contractual guidelines currently in place. You marked "no" to the following underwriting question: "Please acknowledge that you understand coverage does not extend to contents or personal property outside of the dwelling." If you wish to correct this response you may do so by editing and resubmitting this application.

#### To have your application reconsidered please read the following:

If you would like the Underwriter to reconsider this submission please respond to the comments above. You may respond by making necessary corrections to the corresponding section of the application. If necessary you may add a note or document to the application in the section below. Once you have completed your response, it will be necessary to resubmit the application for Underwriter approval.

Coverage will not become effective until the application has been approved by the Undery iter and the total annual cost has been processed and received by Poulton Associates, LLC.

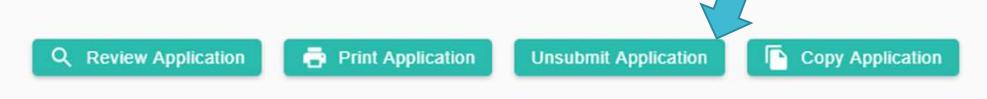

#### Pay & Issue Policy:

Application Declined

When an application declined, and you need to unsubmit to make a change and resubmit. There is an "Unsubmit Application" button which will unsubmit the app changing the status to In The Work so you can make any change and resubmit for consideration.

# Advisory, Error and Warning Messages

There are some messages that only appear on the page for a maybe a minute. If a producer calls about an error and you do not see it when you go to the page, try clicking continue it may pop up for you at that time.

#### Advisory Messages:

These messages are yellow and typically refer to eligibility advising why the application currently shows as ineligible. The message remains on the upper right corner for about 30 seconds but can be cleared away by clicking on it.

If you navigate to an application that originally showed an advisory the message will not appear until you click Continue.

#### **PERSONAL PROGRAM** : Q Sear Advisory All buildings must pass<br>validation before eligibility can<br>complete. Building 'Apartment<br>Building' at '16225 MERRILL<br>AVENUE, FONTANA, CA **Buildings** 92335-4558': Building<br>foundation detail information is missing. **Building Schedule Apartment Building** 自言ノッ 16215 MERRILL AVENUE, FONTANA, CA, 92335-2333 © Complete - Completed. **Apartment Building** 自言ノッ 16225 MERRILL AVENUE, FONTANA, CA, 92335-4558 A In The Works - Structure information is incomplete. Q Sear **Advisory** ⊕ Earthquake policies cannot be ear **Advisory** written in this state ('CA'). Ø Cannot quote values over \$2,500,000.00.  $\mathcal{O}$

#### Failed to Fetch

If you see this error message or one similar that mentions failed to fetch this means the connection to the database timed out before the data could be returned to the application. You should be able to click the button again and continue with the application.

Like the advisory messages these will disappear after 30-60 seconds

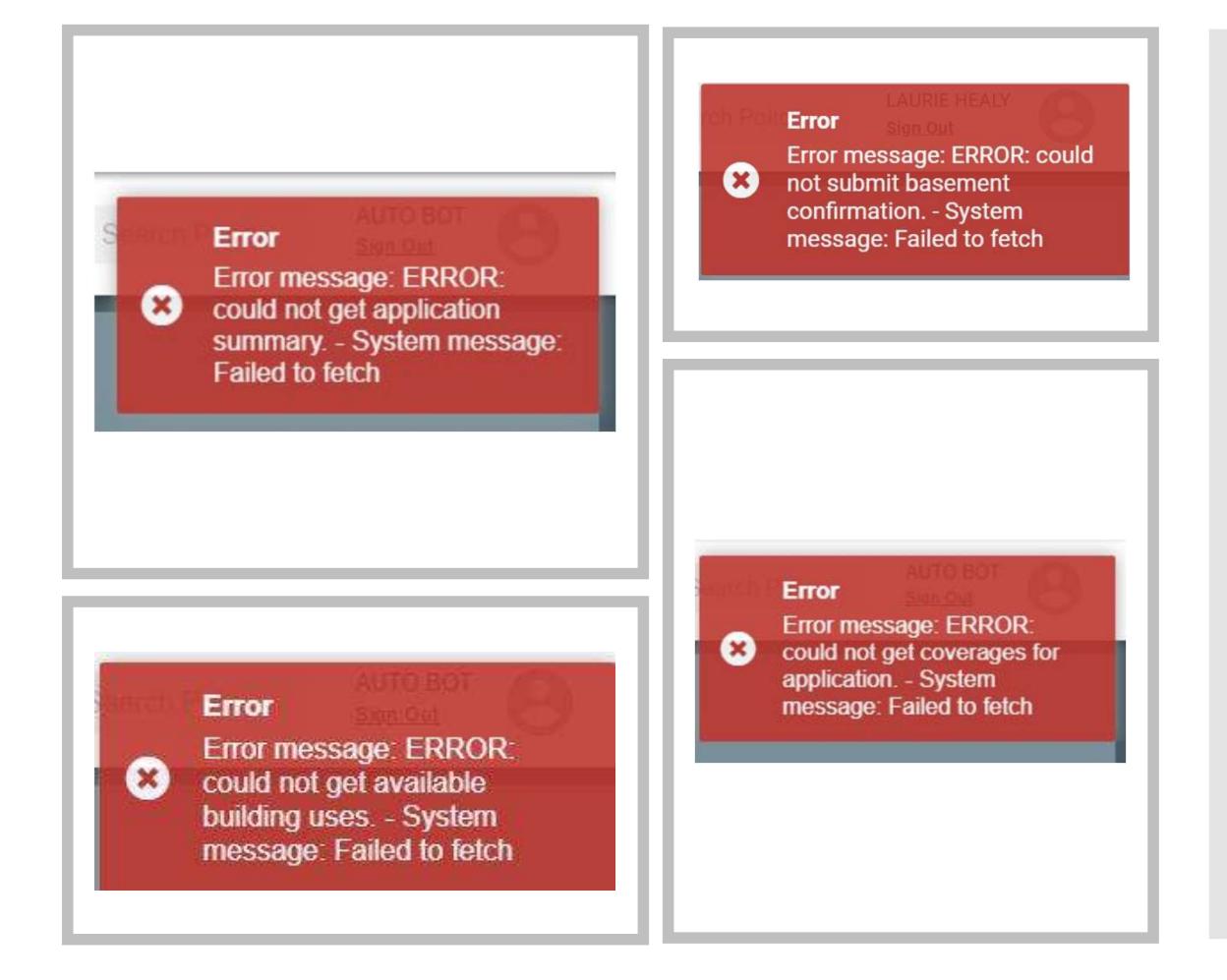

#### Warnings:

If you click on a section that has questions dependent on another sections of the application. There will be a red warning letting you know that the previous sections need to be complete prior to this section.

If you look at the sections list on the left side of the screen, click on the sections missing a check mark and continue with the application.

### $\equiv$  Application Summary

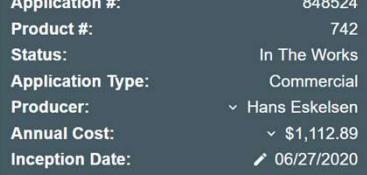

#### $\checkmark$  Perils And Deductibles  $\checkmark$  Buildings Insured **Underwriting Questions**

Mortgagees

Disclosure

Pay And Issue Policy

### **Underwriting Questions**

(1) All previous sections must be completed before entering this information.

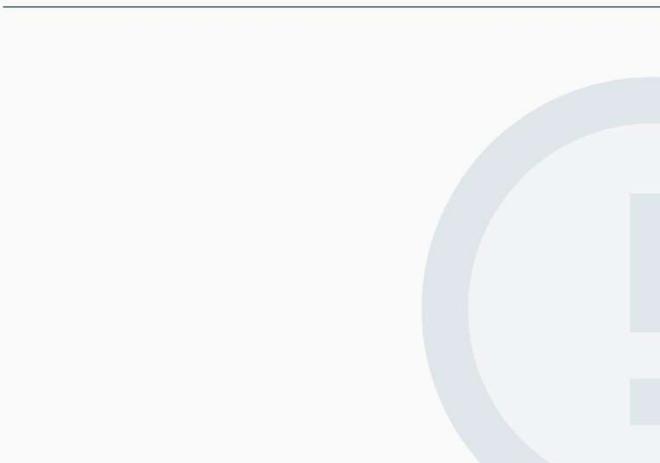

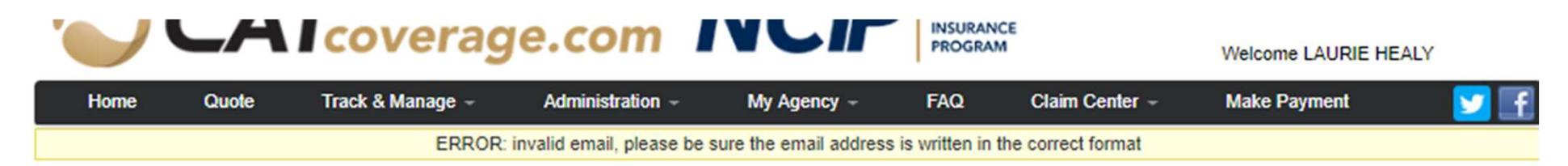

#### **Non Premium Bearing Endorsement**

Non-Premium Bearing Endorsements on current policies :

The insured's email address is now required, when you do a non-premium bearing endorsement you will be required to enter a validemail address for the insured. If you try to submit the endorsement without an email address you will receive an error at the top of the screensaying the email address is invalid

#### Modify Endorsement Options

#### **Prior Loss Questions**

Have any of the locations ever experienced loss or damage from the perils for which coverage is being sought? Your answer is relied upon as a material representation to -Select-determine coverage eligibility.

 $\boldsymbol{\mathrm{v}}$ 

**Perils and Deductibles** 

Commercial Premium Bearing Endorsements on current policies : When adding a building to a current commercial policy you will be prompted to answer the prior loss question in relation to the new building you are adding.